# Геоинформационная система электрических сетей **IndorPower**

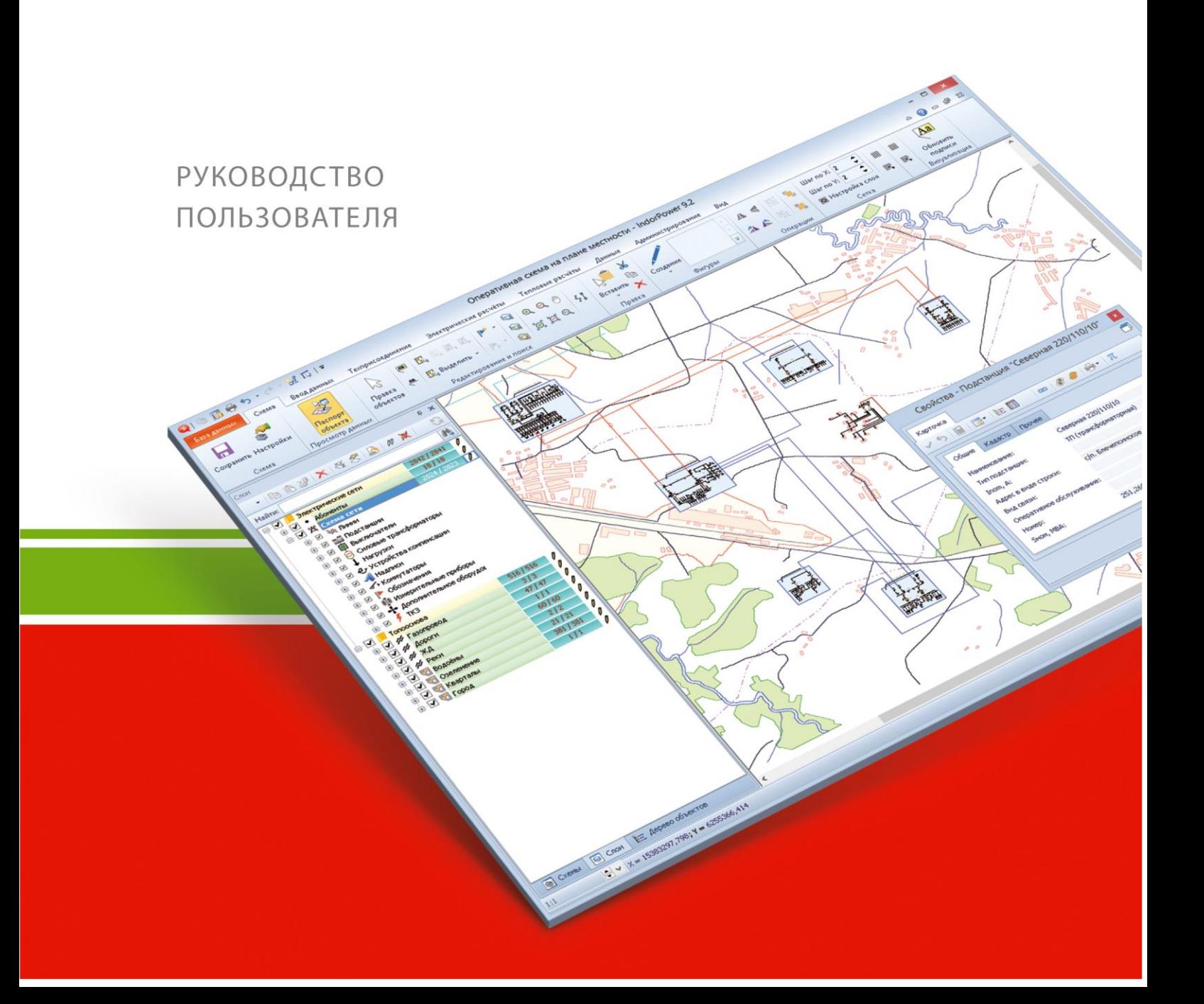

## Оглавление

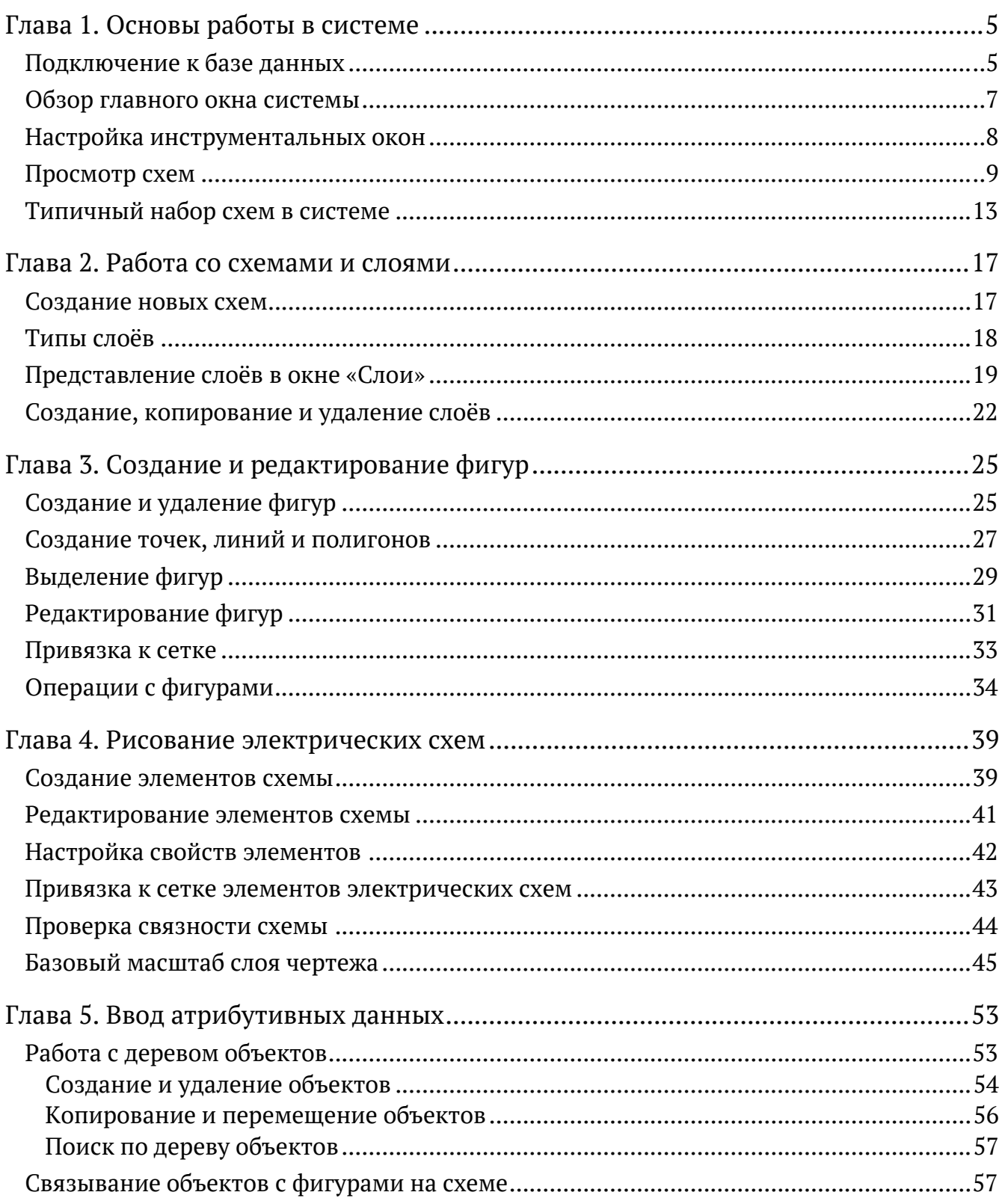

## **Глава 1**

## <span id="page-4-0"></span>**Основы работы в системе**

## <span id="page-4-1"></span>Подключение к базе данных

Перед началом работы с ГИС IndorPower нужно настроить соединение с базой данных. Окно настройки подключения к базе данных открывается автоматически при каждом запуске программы.

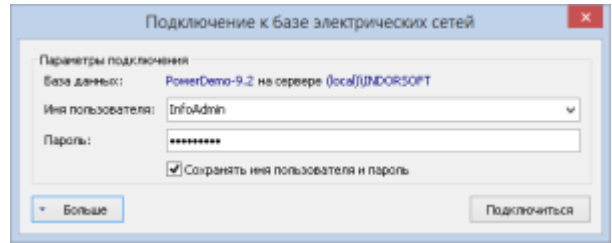

Если соединение уже было настроено ранее, в поле **База данных** в этом окне указывается имя базы данных, к которой производится подключение, и имя сервера, на котором она расположена. В этом случае для подключения достаточно ввести **Имя пользователя** и **Пароль**, получить которые можно, обратившись к администратору системы, а затем нажать кнопку **Подключиться**.

Если требуется самостоятельно настроить подключение, нажмите кнопку **Больше** в нижней части окна, чтобы отобразить все параметры подключения.

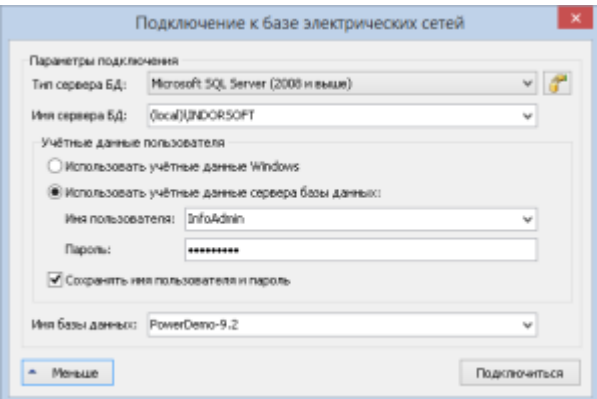

В окне настроек подключения задайте следующие параметры:

- **Тип сервера БД**. ГИС IndorPower поддерживает работу с различными серверами (Microsoft SQL Server, Oracle, MySQL и др.), выберите подходящий вариант из выпадающего списка.
- **Имя сервера БД**. Укажите в этом поле имя сервера, на котором расположена база данных, или выберите его из выпадающего списка.
- **Учётные данные пользователя**. Здесь можно выбрать, какие данные будут использоваться при аутентификации пользователя:
	- Если выбран вариант **Использовать учётные данные Windows**, то подключение к серверу базы данных происходит от имени пользователя, под которым вы зашли в операционную систему, а проверка пользователя осуществляется средствами Windows.
	- При выборе варианта **Использовать учётные данные сервера базы данных** пользователь подключается под своим уникальным именем, которое было создано для него администратором системы.
- Чтобы не вводить имя пользователя и пароль каждый раз при запуске системы, можно установить флаг **Сохранить имя пользователя и пароль** в этом случае при следующем запуске они уже будут заданы.
- **Имя базы данных**. Выберите из списка базу данных, к которой нужно подключиться.
- При необходимости можно настроить дополнительные параметры подключения, нажав кнопку **Дополнительные параметры соединения с базой данных**. Эти параметры настраиваются в отдельном окне и могут отличаться в зависимости от выбранного типа сервера базы данных.

Для подключения к базе данных с указанными настройками нажмите кнопку **Подключиться**.

Параметры текущего подключения можно посмотреть на вкладке **База данных** в разделе **База данных**. Нажав кнопку **Отключиться** в этом разделе, можно разорвать текущее соединение с базой данных. Кнопка **Подключиться** открывает окно настройки параметров подключения к базе данных.

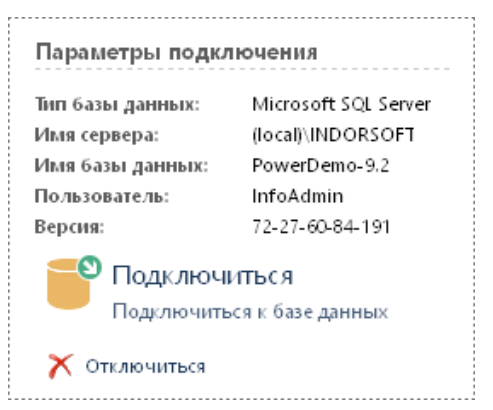

Список последних подключений к базам данных отображается в разделе **Последние подключения**. При выборе подключения из этого списка его параметры установятся автоматически. Чтобы удалить подключения из этого списка, нажмите кнопку **Очистить**, расположенную над списком.

Последние подключения Очистить База PowerDemo-9.2 на сервере (local)\INDORSOFT  $\Delta \mathbf{H}$ Пользователь InfoAdmin (пароль сокранён)

## <span id="page-6-0"></span>Обзор главного окна системы

Главное окно системы IndorPower состоит из элементов, обеспечивающих доступ к командам системы, и ряда инструментальных окон, каждое из которых предоставляет доступ к какой-либо части данных информационной системы и позволяет выполнять определённый круг задач. Ниже на рисунке показан стандартный вид главного окна.

 **Лента** и **панель быстрого доступа**. Все доступные на текущий момент команды системы располагаются на ленте и панели быстрого доступа.

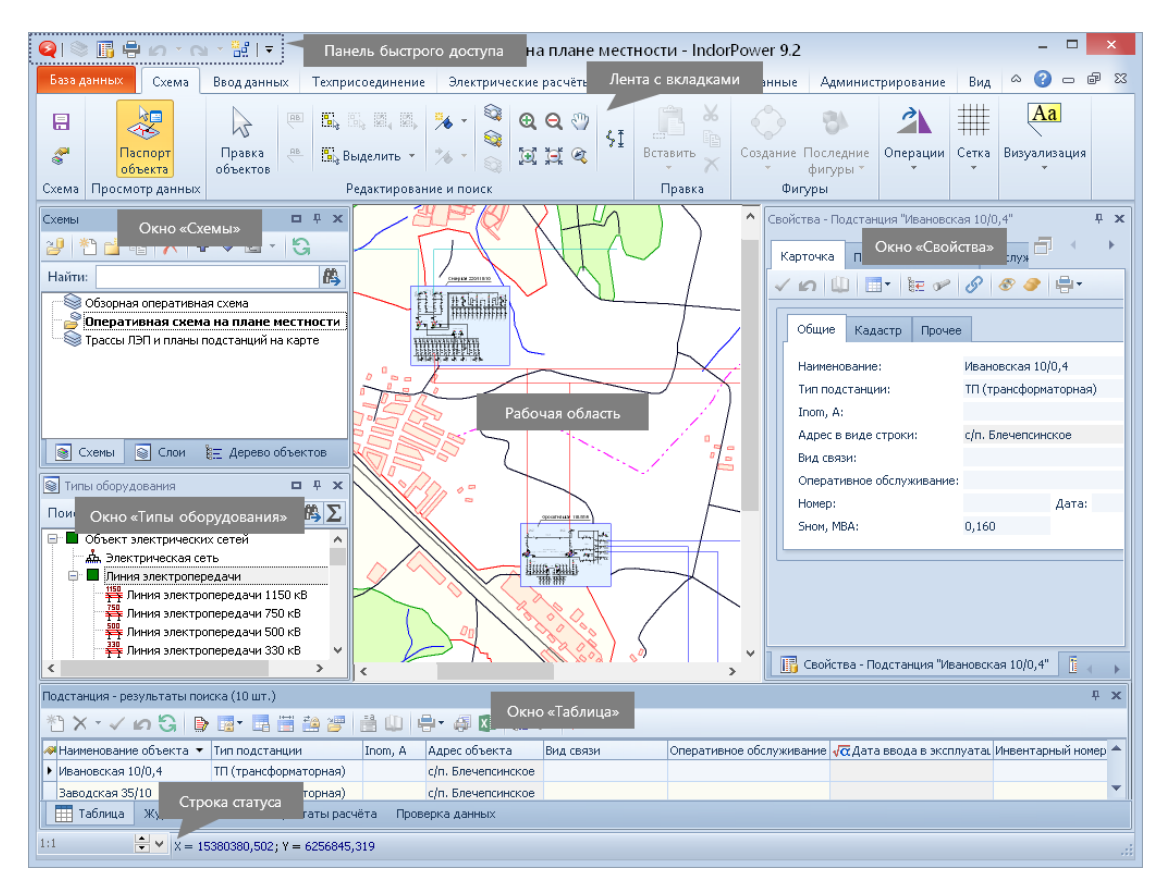

- **Рабочая область**. Занимает центральную часть окна и содержит открытую в данный момент схему.
- Окно **Схемы**. Содержит список схем, существующих в базе данных, и позволяет выполнять с ними различные операции (открытие, создание, удаление и пр.).
- Окно **Свойства**. Позволяет просматривать и редактировать паспорт выделенного объекта.
- Окно **Типы оборудования**. Содержит список всех типов оборудования, предусмотренных в системе. С его помощью удобно выбирать тип оборудования для выполнения поиска объектов.
- Окно **Таблица**. Отображает результаты поиска объектов, представленные в табличном виде.

## <span id="page-7-0"></span>Настройка инструментальных окон

Вид главного окна системы можно настроить по своему усмотрению, ориентируясь на решаемые в данный момент задачи. Например, можно скрыть некоторые инструментальные окна или изменить их размер и положение.

Размер инструментального окна можно изменять, перемещая одну из его границ.

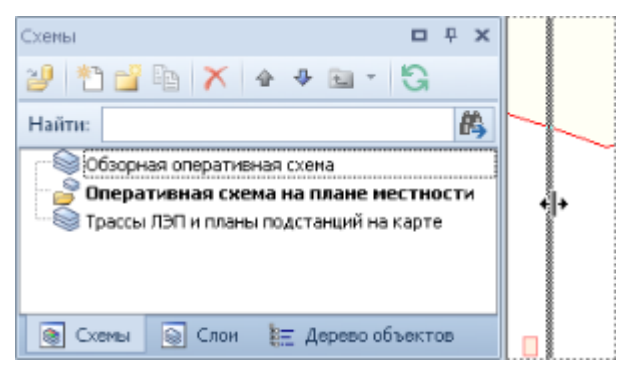

Чтобы окно не занимало много места, его можно скрыть, нажав кнопку в заголовке окна. Теперь если перевести указатель мыши с инструментального окна в другое место рабочей области, то оно сворачивается до размеров закладки, приклеенной к границе главного окна системы. Чтобы отобразить инструментальное окно, наведите указатель мыши на закладку. Чтобы окно не сворачивалось, ещё раз нажмите кнопку  $\blacktriangleright$ , расположенную в заголовке окна.

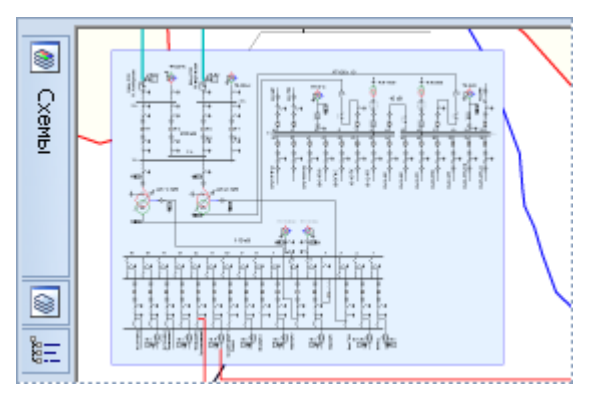

Любое инструментальное окно можно перемещать в пределах главного окна системы по своему усмотрению. Можно приклеить инструментально окно к одной из границ главного окна, добавить его в качестве вкладки к другим окнам или сделать окно «плавающим» в рабочей области. Чтобы переместить окно, нажмите левую кнопку мыши на его заголовке и перетащите окно, удерживая нажатой кнопку мыши. При этом положение перемещаемого окна обозначается голубым прямоугольником. Например, на рисунке ниже окно **Типы оборудования** перемещается в окно **Схемы** в качестве вкладки.

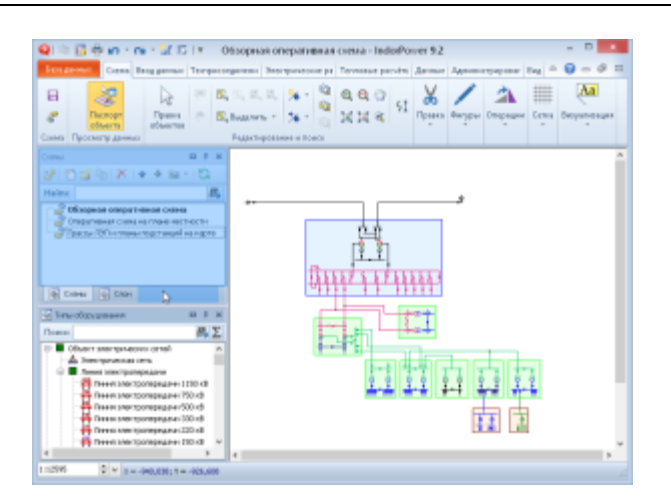

Инструментальные окна, которые не используются для решения текущих задач, можно закрыть, нажав кнопку  $\blacktriangleright$ , расположенную в заголовке окна. Чтобы открыть инструментальное окно, воспользуйтесь кнопками на вкладке **Вид**.

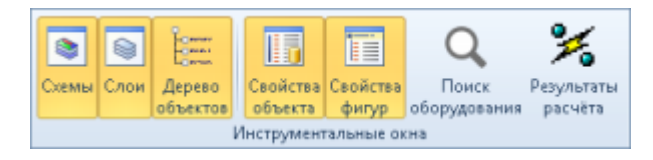

#### **Совет**

В любой момент можно восстановить расположение инструментальных окно по умолчанию, нажав кнопку **Вид > Окна > Стандартный вид окон**.

## <span id="page-8-0"></span>Просмотр схем

Просмотреть список схем, существующих в базе данных, а также открыть нужную схему можно в окне **Схемы**, расположенном в левой части главного окна системы.

Открытие схемы, переключение между схемами

Чтобы открыть схему, дважды щёлкните на её названии в окне **Схемы**, либо выделите её щелчком мыши и нажмите кнопку **Открыть схему из базы** на панели инструментов окна. В результате изображение схемы появится в рабочей области, а рядом с открытой схемой появится значок .

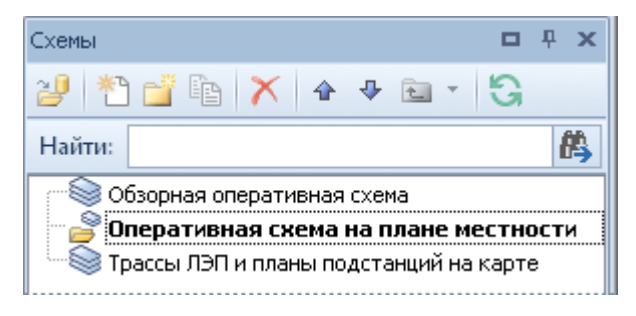

Обратите внимание, что одновременно в системе может быть открыто несколько схем. Переключаться между открытыми схемами можно, нажав кнопку **Вид > Окна > Перейти к окну** и выбрав из выпадающего списка название нужной схемы.

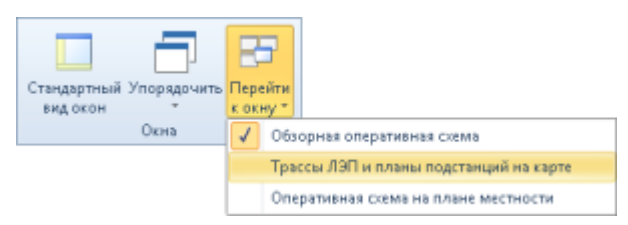

Чтобы закрыть текущую схему, нажмите на крестик <sup>88</sup> в правом верхнем углу окна со схемой.

#### Навигация по схеме

Для эффективной работы со схемой важно уметь быстро перемещаться по ней и находить нужные участки схемы. Для просмотра изображения схемы удобно пользоваться колесом мыши.

- Прокручивая колесо мыши вперёд, можно увеличивать масштаб для получения более подробного изображения, прокручивая назад — уменьшать для отображения большей части объектов схемы.
- Удерживая нажатым колесо прокрутки мыши, можно перемещаться по схеме в любом направлении.

В рабочей области можно отобразить всю схему, все объекты какого-либо слоя или все выделенные объекты.

 Чтобы отобразить в рабочей области всю схему, нажмите кнопку **Схема > Редактирование и поиск > Вписать всю схему в окно**.

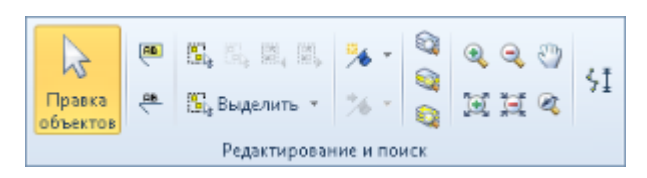

- Чтобы вписать в рабочую область все объекты одного слоя, выделите этот слой в окне **Слои** и нажмите кнопку **Вписать выделенные слои в окно**.
- Если на схеме выделены какие-либо объекты, их можно вписать в рабочую область кнопкой **Вписать выделенные объекты в окно**.

Кроме этого, в системе IndorPower реализованы стандартные режимы просмотра изображения: **Режим увеличения**, **Режим уменьшения**, **Режим панорамирования**.

Для возвращения к предыдущему виду нажмите кнопку **Предыдущий вид**. Например, в процессе просмотра проекта можно увеличить какой-то фрагмент в режиме **Увеличение изображения**, а затем быстро вернуться к предыдущему виду, воспользовавшись этой кнопкой.

Для однократного увеличения изображения схемы на 25% нажмите кнопку **Увеличить**, а для однократного уменьшения на 20% — кнопку **Уменьшить**.

#### Создание закладок

Система IndorPower позволяет запоминать положение участков схемы, назначая им закладки. Чтобы в следующий раз не искать нужный участок по всей схеме, можно перейти к нему с помощью закладки. В каждом проекте можно создать неограниченное количество закладок.

Чтобы назначить закладку отображаемому участку схемы, нажмите кнопку **Схема > Редактирование и поиск > 1 Назначить закладку.** Закладки могут обозначаться номерами от 0 до 10 или иметь определённое имя. Для назначения закладки с порядковым номером выберите соответствующий пункт в меню. Закладки со значком  $\rightarrow \rightarrow$  свободны, а со значком  $\rightarrow \rightarrow$  уже используются в проекте. Другой способ назначить закладку — сочетание клавиш **Ctrl+Shift+цифра 0…9**, например: **Ctrl+Shift+1** — назначить закладку с номером 1, **Ctrl+Shift+2** — с номером 2 и т.д.

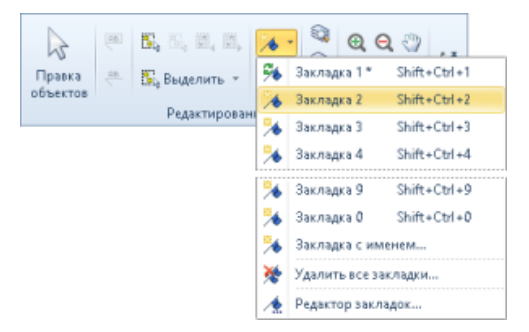

Для создания именованной закладки выберите пункт **Закладка с именем…** или **Редактор закладок…** Откроется окно редактора закладок, в котором нужно ввести имя новой закладки, после чего нажать кнопку **Добавить**.

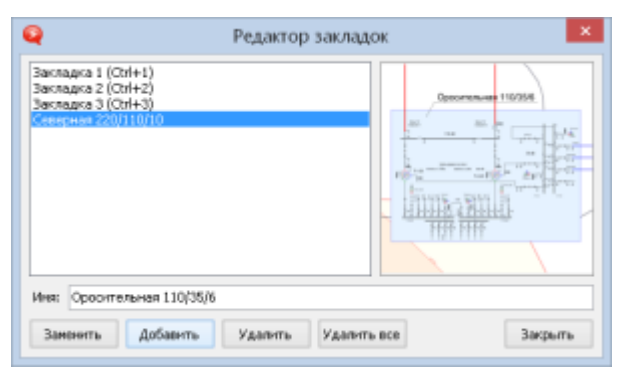

Для перехода к определённой закладке нажмите кнопку **Схема > Редактирование и поиск > Перейти на закладку** и в выпадающем меню выберите закладку, к которой необходимо перейти.

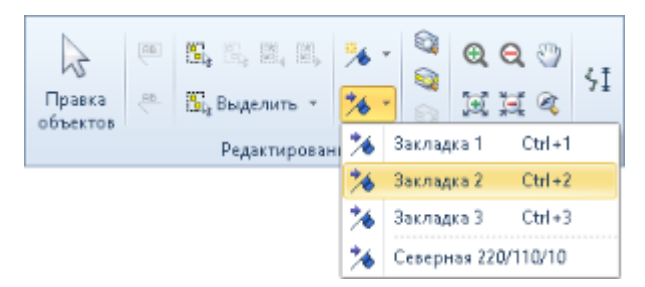

Для перехода на нумерованные закладки можно воспользоваться сочетанием клавиш **Ctrl+цифра 0…9**, например: **Ctrl+1** — переход на закладку с номером 1, **Ctrl+2** — с номером 2 и т.д.

Для выборочного удаления закладок можно воспользоваться редактором закладок. В нём нужно выделить удаляемую закладку и нажать кнопку **Удалить**. Перед удалением можно просмотреть уменьшенное изображение закладки в области предварительного просмотра.

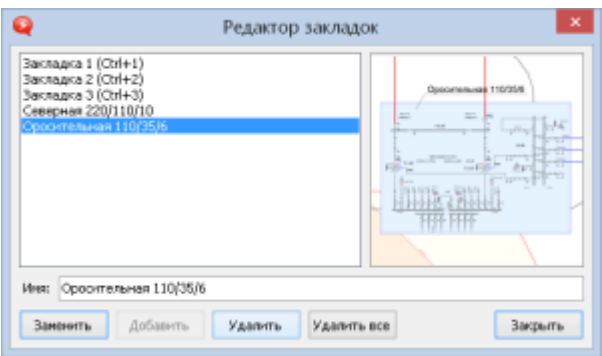

Чтобы удалить все закладки, воспользуйтесь кнопкой **Удалить все** в окне редактора закладок или нажмите кнопку **Главная > Редактирование и поиск > Назначить закладку** и выберите в выпадающем меню пункт **Удалить все закладки…**

Просмотр данных на схеме

В системе IndorPower предусмотрено два основных режима просмотра данных на схеме.

- **Паспорт объекта**. Этот режим включен в системе по умолчанию. Он предназначен для просмотра информации по объектам — если в этом режиме щёлкнуть на изображении какого-либо объекта на схеме, то в окне **Свойства** в правой части главного окна откроется паспорт этого объекта. Чтобы включить этот режим, нажмите кнопку **Схема > Просмотр данных > В Паспорт объекта.** Также в него можно перейти из любого другого режима, нажав клавишу **Esc**.
- **• Правка объектов.** В этом режиме выполняется выделение и редактирование фигур на схеме. Перейти в него можно, нажав кнопку **Схема > Редактирование и поиск >**  $\&$  **<b>Правка объектов** или воспользовавшись клавишей **E**. Подробно работа с этим режимом описана в разделе **Выделение фигур** на [стр. 29](#page-28-0).

## <span id="page-12-0"></span>Типичный набор схем в системе

Вся графическая информация в системе IndorPower представлена в виде набора схем. В базе данных может быть создано любое количество схем. Их набор зависит от назначения системы и круга задач, которые должны решаться в системе IndorPower.

Каждая схема предназначена для выполнения некоторого цикла работ и может рассматриваться как автоматизированное рабочее место (АРМ) для службы линий, службы подстанций, производственного, технического и абонентского отделов, диспетчерской службы, служб релейной защиты и других пользователей геоинформационной системы. Каждая схема характеризуется набором видов и представлений объектов и режимов работы с этими объектами. В ней представлен свой набор слоёв, сгруппированных определённым образом.

В качестве типичного набора схем предлагается следующий:

#### **Трассы ЛЭП и планы подстанций на карте**

Эта схема предназначена для служб линий и подстанций, а также для отдела согласования. Пример внешнего вида раздела представлен ниже на рисунке.

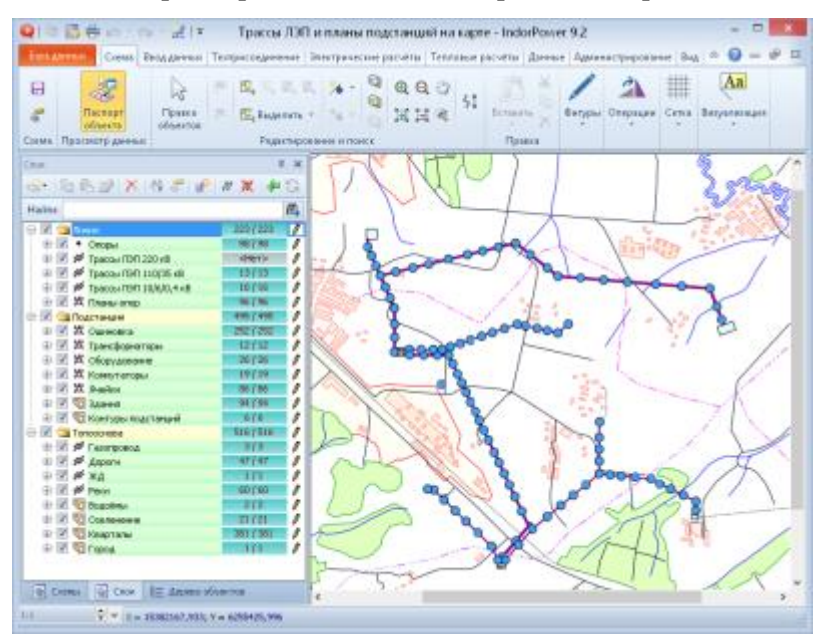

Схема **Трассы ЛЭП и планы подстанций** содержит карту местности, подробный план трасс ЛЭП, включающий точное расположение опор и план их фундаментов, а также планы подстанций, включающие в себя планы заземлений, ограждений и прочих строений. Слои схемы распределены по трём папкам.

- **Линии**. В этой папке объединены слои, отображающие трассы ЛЭП, положение и планы опор и их фундаментов.
- **Подстанции**. Здесь объединены слои, изображающие планы подстанций: планы фундаментов и сооружений, оборудование, ошиновка и пр.

 **Топооснова**. Папка содержит слои, относящиеся к карте местности: контуры зданий и сооружений, инженерные коммуникации, улично-дорожная сеть, виды угодий, гидрография и пр.

#### **Оперативная схема на плане местности**

Данная схема предназначена для производственного и технического отделов, службы подстанций, релейной защиты, абонентского отдела. Пример внешнего вида схемы представлен на рисунке.

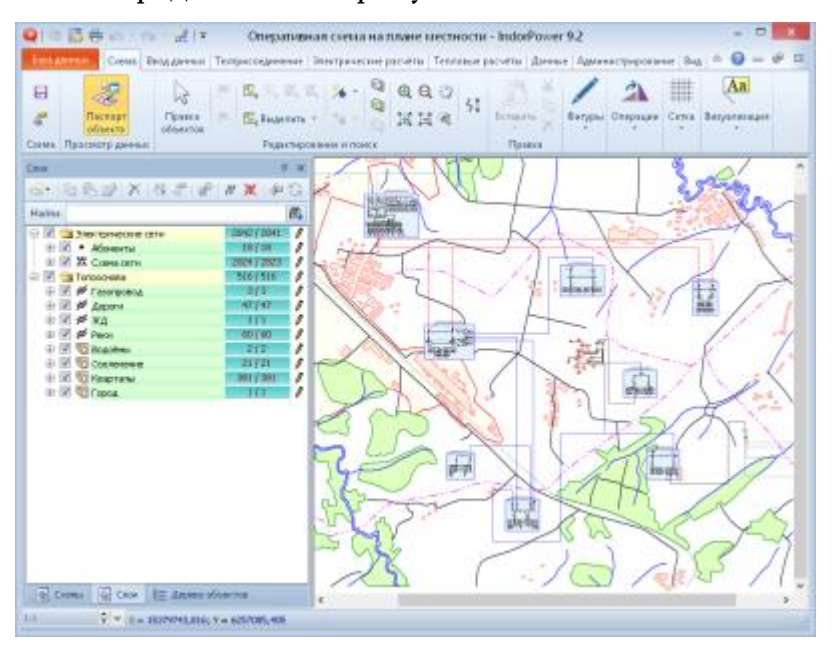

Схема представляет собой подробную технологическую схему подстанций и линий, для наглядности условно размещённую на карте местности. На ней также представлены абоненты сети.

- **Электрические сети**. Папка включает слой **Абоненты**, в котором представлены абоненты сети, и слой **Схема сети** с технологической схемой подстанций и линий.
- **Топооснова**. В этой папке объединены слои, относящиеся к карте местности: контуры зданий и сооружений, инженерные коммуникации, улично-дорожная сеть, виды угодий, гидрография и пр.

#### **Обзорная оперативная схема**

Данная схема предназначена главным образом для диспетчерской службы и службы режимов. Здесь представлена упрощённая однолинейная схема всей сети — аналог диспетчерского щита.

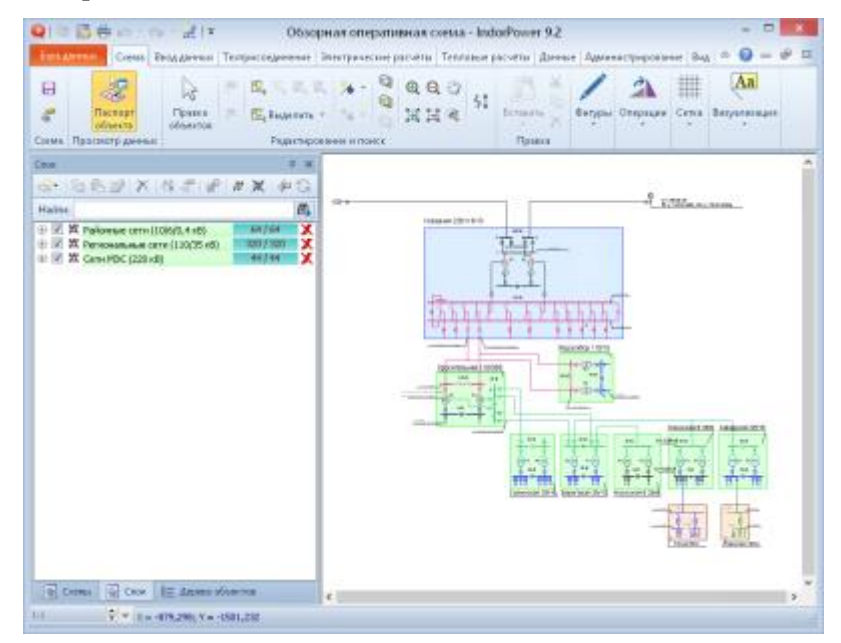

На этой схеме в разных слоях можно представлять сети разных классов напряжений — от 0,4 до 1150 кВ. Например, приведённая на рисунке схема состоит из трёх слоёв.

- **Районные сети (10/6/0,4 кВ)**. В этом слое представлены сети классов напряжения 0,4 кВ, 6 кВ и 10 кВ.
- **Региональные сети (110/35 кВ)**. Слой содержит схемы сети классов напряжения 35 кВ и 110кВ.
- **Сети МЭС (220 кВ)**. В слое представлены сети класса напряжения 220 кВ.

На базе данной схемы может работать система электрических расчётов IndorElectra. Эта схема может использоваться для интеграции с телеметрическими системами, чтобы отображать текущие состояния коммутаторов и значения измерений.

## **Глава 2**

## <span id="page-16-0"></span>**Работа со схемами и слоями**

В системе IndorPower вся графическая информация представляется в виде схем, которые, в свою очередь, состоят из упорядоченной совокупности графических слоёв. В пределах одного слоя обычно объединяется семантически одинаковая в некотором смысле графическая информация. Послойная структура упрощает просмотр и анализ графической информации, а также позволяет работать только с теми данными, которые необходимы в текущий момент.

### <span id="page-16-1"></span>Создание новых схем

Чтобы создать новую схему, нажмите кнопку **Создать схему** на панели инструментов. При создании схеме присваивается имя **Новая схема**, однако рекомендуется сразу переименовать её, указав осмысленное имя. Чтобы переименовать схему, выделите её щелчком мыши, а затем ещё раз щёлкните на её названии и введите новое имя.

Новые схемы добавляются в конец списка. При необходимости изменить положение схемы в списке можно с помощью кнопок **Переместить выше** и **Переместить ниже**.

При наличии в базе большого количества схем их удобно объединять в папки, чтобы проще было ориентироваться. Для создания папки нажмите кнопку **Создать папку**. Чтобы переместить схему в папку, перетащите её с помощью мыши либо выделите щелчком мыши и нажмите кнопку **Переместить в папку**, а затем выберите нужную папку из выпадающего списка.

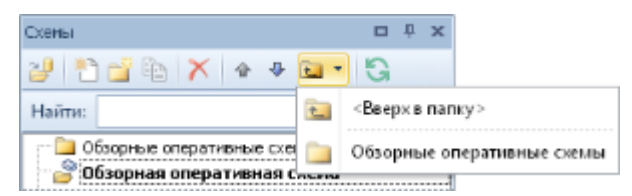

Удалить схему или папку со всем её содержимым можно с помощью кнопки **Удалить схему из базы**.

## <span id="page-17-0"></span>Типы слоёв

ГИС IndorPower поддерживает возможность работы с различными типами слоёв.

- **Слой шейп-файла**. Шейп-слои делятся на три основных типа: слой точек, слой полилиний и слой многоугольников. В основном такие слои используются для представления топоосновы (рельеф, здания, проезжие части, мосты, озеленение, водоёмы), а также для представления прочих инженерных сетей, линий электропередачи, абонентов и т.д.
- **Слой чертежа**. Слой векторной графики, предназначенный для создания сложных графических изображений (например, технологических схем). Объектами слоя чертежа могут быть размерные линии, условные обозначения различного оборудования, произвольные полигоны, линии, кривые, надписи. Эти слои используются для разметки кабельных и воздушных линий электропередачи, разметки планов подстанций, электрических схем, а также внутренней планировки цехов, оборудования. Обратите внимание, что слои чертежа имеют некоторые особенности создания и редактирования, которые подробно рассматриваются далее.
- **Слой растра**. Этот слой предназначен для представления растровой подложки на схеме и векторизации фотографий, сканированных изображений карт, схем и т.д.
- **Папка слоёв**. Предназначена для объединения некоторой группы слоёв вместе для удобства их совместной манипуляции, например для включения и отключения видимости всех слоёв, входящих в папку.

#### Особенности работы со слоями чертежа

Для отрисовки различных объектов в слое чертежа используются специальные библиотеки элементов, называемые **EX-шрифтами**, которые хранят в себе векторные изображения элементов. Для изображения схем могут понадобиться разные наборы элементов, поэтому из необходимых элементов EX-шрифтов формируют список элементов, называемый **темой**, который может содержать символы из различных EX-шрифтов.

Каждый слой чертежа создаётся на основе некоторой темы. Содержимое темы определяет, какие элементы могут присутствовать в слое, созданном на её основе. По умолчанию в системе IndorPower существует три темы.

- **Стандартная тема** универсальная тема, содержащая различные фигуры, указатели, размерные линии и пр.
- **Электрические сети** тема, содержащая элементы электрических сетей.
- **Тема простых чертежей** содержит различные геометрические фигуры, надписи и пр.

Таким образом, для того чтобы нарисовать, например, электрическую схему, нужно создать слой чертежа на основе темы **Электрические сети**.

## <span id="page-18-0"></span>Представление слоёв в окне «Слои»

Для работы со слоями предназначено специальное окно **Слои**, перейти в которое можно, щёлкнув на соответствующей вкладке в окне **Схемы**. Если такой вкладки нет, открыть окно **Слои** можно, нажав кнопку **Вид > Инструментальные окна > Слои**.

В этом окне в виде дерева представлены все слои, из которых состоит открытая в данный момент схема. Для наглядности слои могут быть объединены в папки. Например, на рисунке ниже представлены слои схемы **Оперативная схема на плане местности**, распределённые по двум папкам: папка **Электрические сети** включает слои, используемые для отображения объектов электрической сети, а **Топооснова** — слои с объектами, представляющими карту местности.

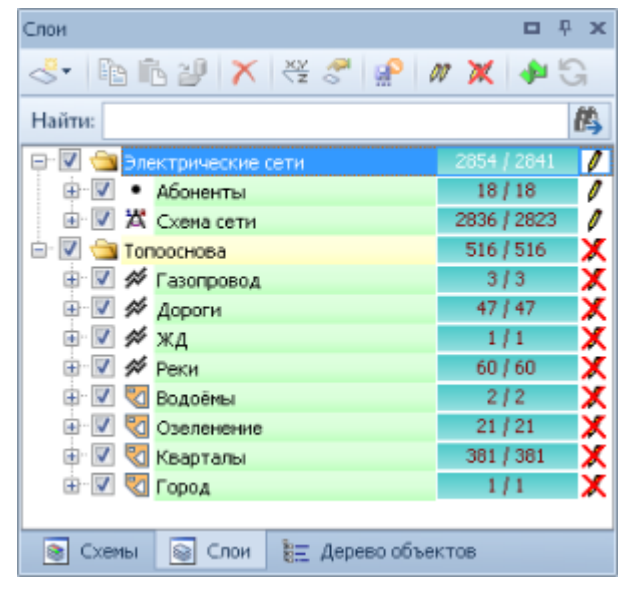

Рядом с названием каждого слоя в списке отображается значок, соответствующий его типу: слой чертежа  $(\mathbb{X})$ , слой точек ( $\cdot$ ), слой линий  $(\mathscr{N})$ , слой полигонов  $(\cdot)$ . Значком • обозначены папки. Чтобы отобразить или скрыть содержимое папки, щёлкните мышью на значке минус ( $\Box$ ) или плюс ( $\Box$ ) слева от неё.

#### **Замечание**

При открытии схемы происходит загрузка всех её слоёв из базы данных, причём в некоторых случаях загрузка может занимать достаточно длительное время. Визуально определить степень загрузки слоя, а также увидеть общее количество объектов в слое и то, сколько из них было загружено, можно с помощью полосы загрузки напротив названия слоя в списке. Если какой-либо слой, необходимый для работы, загрузился не полностью, его можно загрузить принудительно с помощью кнопки **Загрузить все фигуры слоя** на панели инструментов.

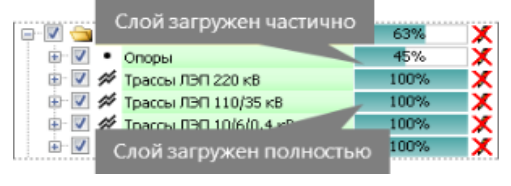

#### Настройка видимости и блокировка слоёв

Видимостью слоёв на схеме можно управлять, снимая или устанавливая флаг видимости рядом с названием слоя. Таким образом можно отключить видимость слоёв, с которыми в данный момент не ведётся работа, оставив на схеме только нужные данные.

Чтобы избежать случайного изменения объектов в слоях, редактирование которых не предполагается, такие слои можно заблокировать от изменений. Для этого щелчком мыши измените состояние флага И напротив названия слоя. Если флаг включен ( $\ell$ ), то объекты слоя доступны для редактирования, если выключен ( $\mathbb{X}$ ) – недоступны. Кнопки **Редактировать все слои** и **Запретить редактирование всех слоёв** на панели инструментов окна позволяют разрешить или запретить редактирование сразу всех слоёв открытой схемы.

#### **Замечание**

Обратите внимание, что одновременно один слой может редактировать только один пользователь. Для остальных пользователей этот слой автоматически блокируется. После завершения редактирования и сохранения изменений следует ещё раз щёлкнуть по флагу  $\ell$  напротив редактируемого слоя, чтобы «освободить» его для других пользователей.

#### Порядок отрисовки слоёв

Слои отображаются на схеме в порядке их следования в дереве слоёв: самый нижний слой в дереве отрисовывается первым, а самый верхний — последним, т.е. объекты слоёв, расположенных в дереве выше, перекрывают нижние слои. Поэтому важно правильно установить порядок слоёв в дереве. Менять положение слоёв в дереве можно, перетаскивая их с помощью мыши.

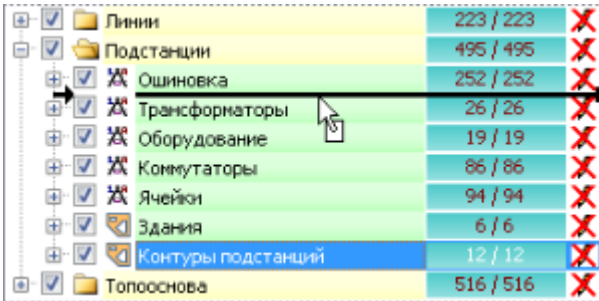

Для примера рассмотрим слои, представляющие планы подстанций на схеме **Трассы ЛЭП и планы подстанций на карте**. Ниже на рисунках приведён пример ситуации, когда слой **Контуры подстанций** расположен в дереве слоёв выше, чем слои **Трансформаторы, Оборудование, Коммутаторы** и **Здания**. Поэтому на схеме объекты этих слоёв перекрываются изображением контура подстанции.

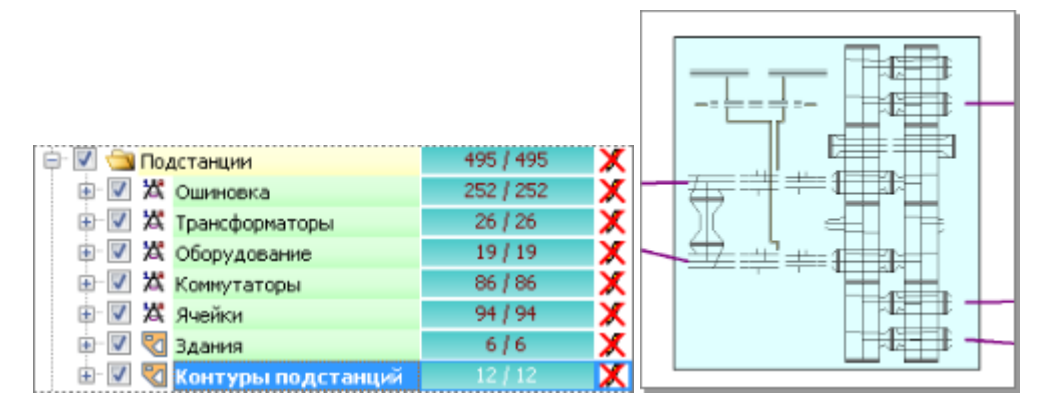

Изменим порядок слоёв в дереве, переместив слой **Контуры подстанций** ниже всех слоёв в папке **Подстанции**. Для этого нажмите кнопку мыши на слое и, удерживая её, перетащите слой на нужную позицию.

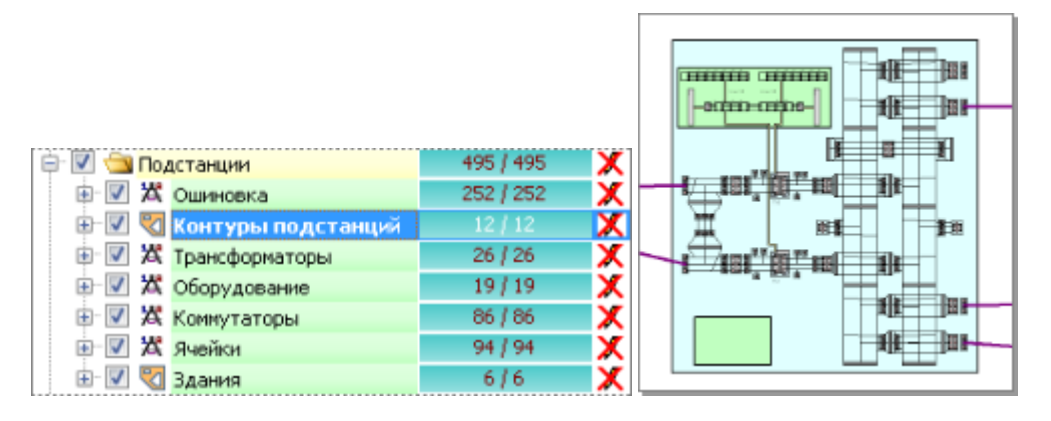

Просмотр легенды слоя

Нажав на значок  $\blacksquare$  рядом с названием слоя, можно отобразить его легенду. В легенде слоя обычно отображается условный знак (визуализатор), с помощью которого фигуры слоя отображаются на схеме. Если для слоя задано несколько визуализаторов, то легенда может состоять из нескольких частей.

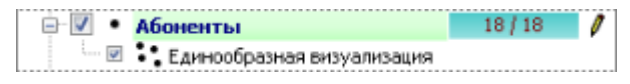

В легенде слоя чертежа отображаются все элементы, которые можно создать в этом слое. Они объединены в группы в соответствии со структурой, заданной в теме.

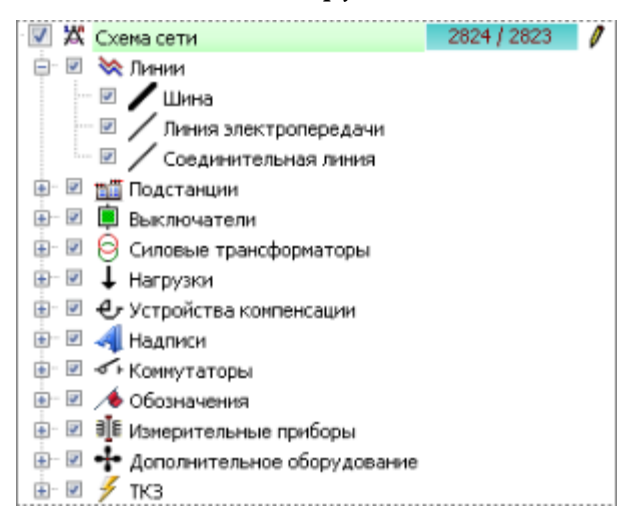

Флажками отмечаются те элементы и группы элементов, которые в настоящий момент отображаются на схеме. Флажок видимости устанавливается/снимается щелчком мыши.

### <span id="page-21-0"></span>Создание, копирование и удаление слоёв

Чтобы создать новый слой в схеме, нажмите кнопку **Создать новый слой** на панели инструментов окна **Слои** — появится выпадающий список со всеми типами слоёв, которые могут быть созданы в системе IndorPower. Выберите в этом списке тип создаваемого слоя.

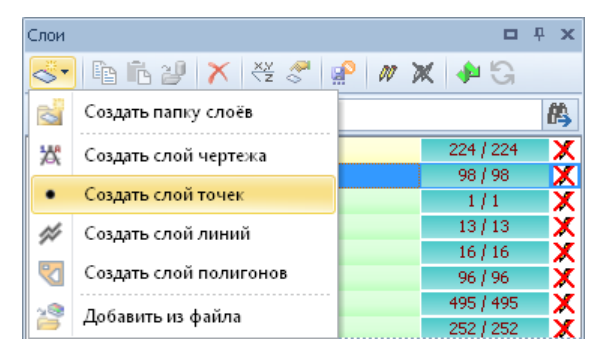

- Для создания слоя точек, линий или многоугольников, просто выберите из списка соответствующий вариант.
- Для создания слоя чертежа выберите пункт **¤ Создать слой чертежа** появится диалоговое окно со списком всех тем, доступных в базе данных. Выберите в этом окне тему, на основе которой нужно создать слой, и нажмите кнопку **ОК**.

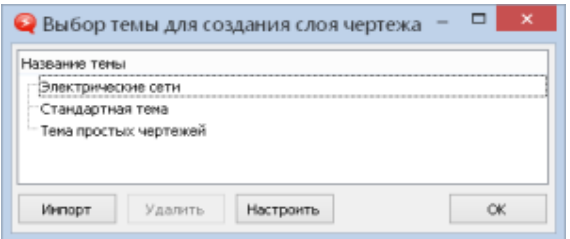

#### Объединение слоёв в папки

При наличии в схеме большого количества слоёв удобно объединять их в папки. Это, во-первых, позволяет структурировать слои определённым образом, чтобы было легче в них ориентироваться, а во-вторых, упрощает выполнение с ними различных групповых операций (включение или отключение видимости слоёв, перемещение в дереве, удаление и пр.).

Рассмотрим для примера схему, в которой представлен подробный план местности, трассы линий электропередачи и планы подстанций. Слои этой схемы могут быть объединены в три папки: **Топооснова** — слои, представляющие план местности, **Подстанции** — слои, в которых изображены планы подстанций, и **Линии** — слои, в которых изображены трассы линий электропередачи.

Чтобы создать папку, нажмите кнопку **Создать новый слой** и в выпадающем списке выберите пункт **Создать папку слоёв** — новая папка появится в дереве. Рекомендуется разу дать ей осмысленное имя.Для этого выделите папку в дереве щелчком мыши, а затем ещё раз щёлкните на ней мышью и введите новое имя папки.

Чтобы переместить слой в созданную папку, нажмите на нём кнопку мыши и, удерживая её нажатой, переместите указатель мыши внутрь папки, после чего отпустите кнопку.

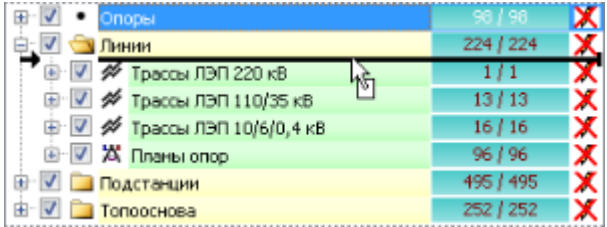

Если нужно переместить в папку сразу несколько слоёв, их можно предварительно выделить, удерживая нажатой клавишу **Ctrl**. Чтобы выделить несколько идущих подряд слоёв, щёлкните сначала на первом слое диапазона, удерживая клавишу **Shift**, а затем — на последнем.

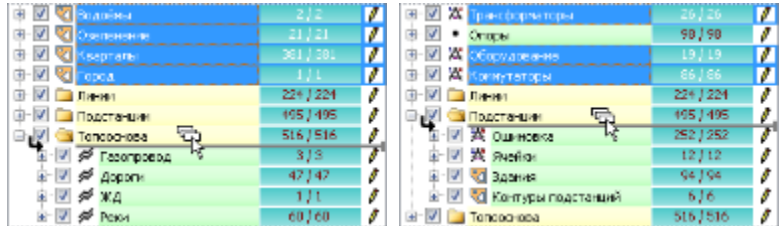

#### Копирование слоёв

При необходимости слой (или несколько слоёв) можно скопировать в буфер обмена, а затем вставить в любую открытую схему.

Чтобы создать копию одного или нескольких слоёв , выделите их в дереве и нажмите кнопку **Копировать выделенные слои**. Вставить скопированные слои в ту же схему можно, нажав кнопку **Вставить копию слоёв**.

Чтобы добавить скопированные слои в другую схему, откройте её из окна **Схемы**, а затем нажмите кнопку **Добавить скопированные слои**.

#### Удаление слоёв

Чтобы удалить слой, выделите его в дереве и нажмите кнопку **Удалить слой**. Аналогичным образом можно удалить папку слоёв — в этом случае будут удалены все содержащиеся в ней слои.

## **Глава 3**

## <span id="page-24-0"></span>**Создание и редактирование фигур**

Все фигуры на схеме подчиняются единым правилам создания и редактирования. В этом разделе рассматриваются основные методы работы с фигурами, применимые к большинству типов фигур.

#### **Замечание**

Обратите внимание, что элементы электрических схем имеют индивидуальные особенности создания и редактирования, которые рассматриваются отдельно в главе **Рисование электрических схем** на [стр. 39](#page-38-0).

## <span id="page-24-1"></span>Создание и удаление фигур

Все новые фигуры создаются в составе какого-либо слоя — такой слой называется **активным**. Чтобы сделать слой активным, дважды щёлкните на его названии в дереве слоёв. Название активного слоя выделяется в дереве жирным шрифтом.

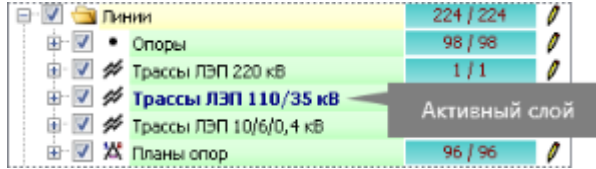

Набор фигур, доступных для создания в активном слое зависит от типа слоя.

- В слое точек могут присутствовать только точечные фигуры: **Точка.**
- В слое ломаных могут быть созданы линейно-протяжённые фигуры: **Отрезок** и **Полилиния**.
- В слое многоугольников можно создавать различные площадные фигуры: **Полигон**, **Окружность**, **Эллипс**, **Прямоугольник**.
- Набор элементов, которые можно создать в слое чертежа, определяется в теме слоя.

Режимы создания фигур сгруппированы в выпадающем меню кнопки **Схема > Фигуры > Создание**.

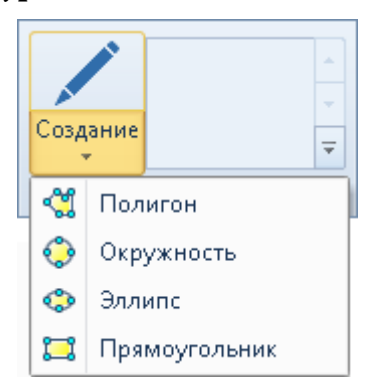

Работа с режимами создания объектов подробно рассматриваются в разделах **Создание точек, линий и полигонов** на [стр. 27](#page-26-0)) и **Создание элементов схемы** [на](#page-38-1) [стр. 39](#page-38-1)).

При завершении создания объекта включается режим **Правка объектов**, а новый объект становится выделенным и доступным для редактирования.

Чтобы создать ещё один объект такого же типа, нажмите клавишу **Пробел** — эта клавиша включает последний использованный режим создания фигуры.

Кроме того, быстро включать режимы создания фигур можно с помощью галереи последних созданных фигур, которая располагается на вкладке **Схема** в группе **Фигуры**. Чтобы включить режим создания фигуры, щёлкните на её изображении в галерее.

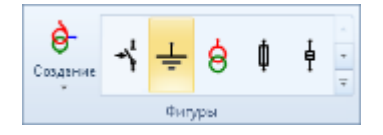

Просматривать содержимое галереи можно с помощью кнопок  $\mathbf{r}$  и  $\mathbf{r}$ . Кнопка позволяет раскрыть галерею, чтобы увидеть все её элементы.

При создании подряд нескольких однотипных объектов можно включить опцию **НАЙ-Многократное создание объектов**, расположенную на панели быстрого доступа. Если эта опция включена, режим создания какого-либо объекта не выключается при завершении создания объекта, т.е. можно создавать подряд несколько объектов. Вернуться в режим **Правка объектов** можно, либо нажав горячую клавишу **E**, либо воспользовавшись кнопкой **Схема > Редактирование и поиск > Правка объектов**.

Чтобы удалить объект, выделите его и нажмите клавишу **Delete** или кнопку **Схема > Правка > Удалить**.

## <span id="page-26-0"></span>Создание точек, линий и полигонов

#### Создание точек

Для создания точки перейдите в режим **Схема > Фигуры > Создание > Точка**, а затем щелчком мыши укажите положение точки на схеме.

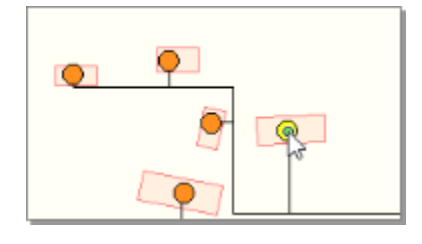

Создание отрезков и ломаных

Создание линейных фигур сводится к заданию положения их узловых точек.

 **Отрезок**. Чтобы создать отрезок, двумя щелчками мыши укажите его начальную и конечную точки.

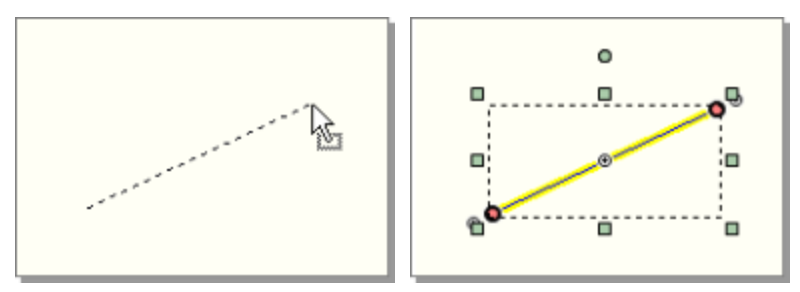

 **Полилиния**. Для создания полилини последовательными щелчками мыши задайте положение её вершин на схеме. Для завершения построения нажмите правую кнопку мыши или клавишу **Enter**.

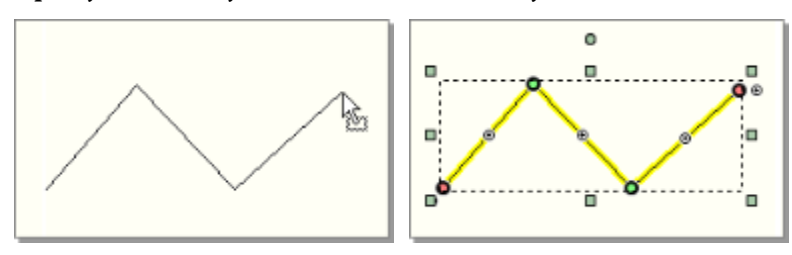

Если случайно была создана лишняя точка, то её можно исключить из линии, нажав клавишу **Backspace**. Для отмены построения ломаной нажмите клавишу **Esc**.

#### **Совет**

Чтобы очередной сегмент линии был перпендикулярен предыдущему, в процессе построения удерживайте нажатой клавишу **Ctrl**.

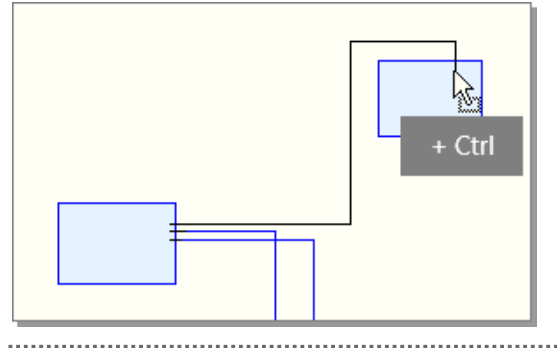

Создание площадных фигур

В системе предусмотрено несколько режимов для создания площадных фигур.

**<sup>«М</sup> Полигон**. Создание полигонов аналогично созданию ломаных, отличие заключается в том, что контур полигона сразу создаётся замкнутым. Чтобы создать полигон, щелчками мыши укажите положение его вершин на схеме, а затем щёлкните правой кнопкой мыши или нажмите клавишу **Enter** для завершения построения.

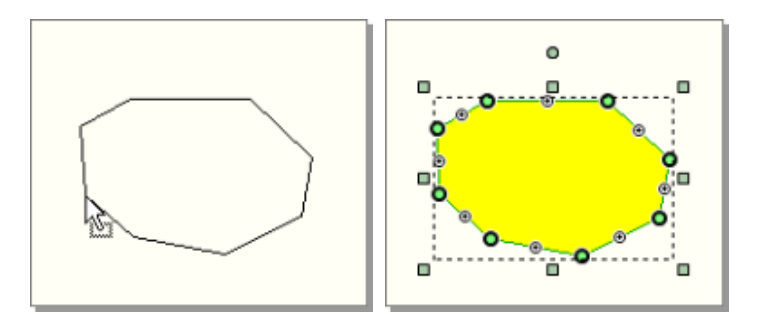

 **Окружность**. Для создания полигона, имеющего форму окружности, сначала щелчком мыши укажите точку центра окружности. Затем, перемещая указатель мыши, растяните окружность нужного радиуса, после чего ещё раз щёлкните мышью.

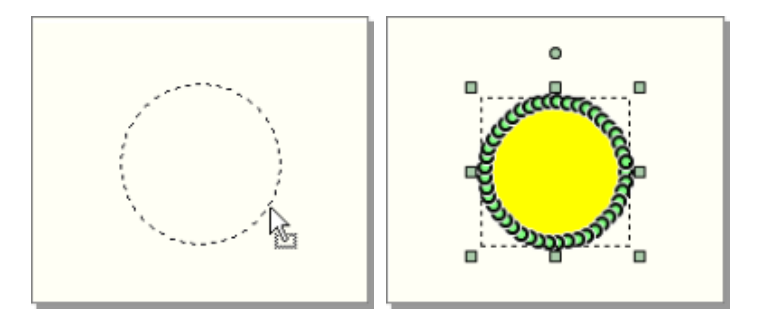

 **Эллипс**. Чтобы создать полигон, имеющий форму эллипса, двумя щелчками мыши укажите вершины прямоугольника, в который вписан эллипс.

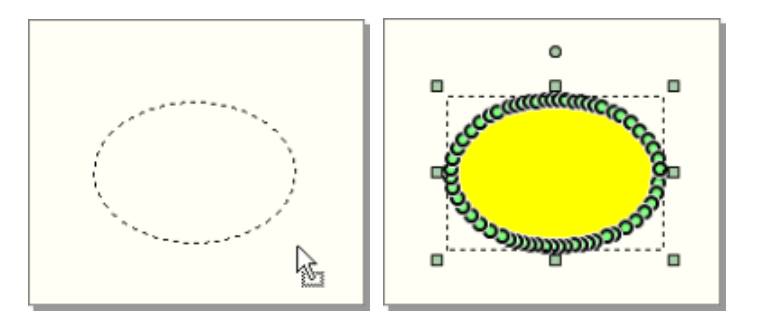

 **Прямоугольник**. Создание прямоугольника сводится к заданию двух его диагональных вершин.

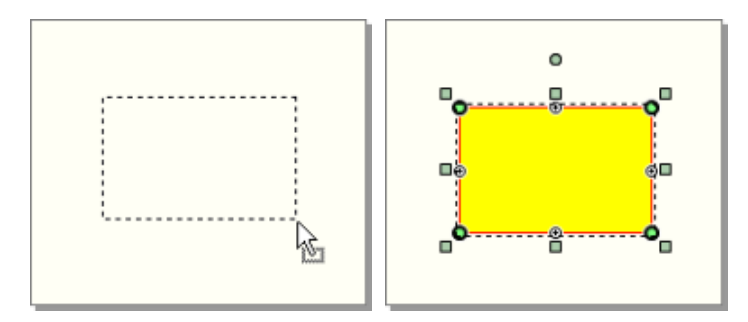

## <span id="page-28-0"></span>Выделение фигур

Выделение и редактирование фигур на схеме выполняется режиме **Правка объектов**, который расположен на вкладке **Схема** в группе **Редактирование и поиск**. Перейти в данный режим из любого другого режима системы можно клавишей **E**.

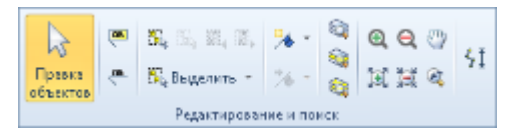

Выборочное выделение фигур

Если в режиме **Правка объектов** навести указатель мыши на какую-либо фигуру, она подсвечивается. Чтобы выделить подсвеченную фигуру, щёлкните на ней мышью.

Чтобы последовательно выделить несколько фигур, щёлкните мышью на первой фигуре, а затем, удерживая нажатой клавишу **Shift**, — на второй фигуре и т.д.

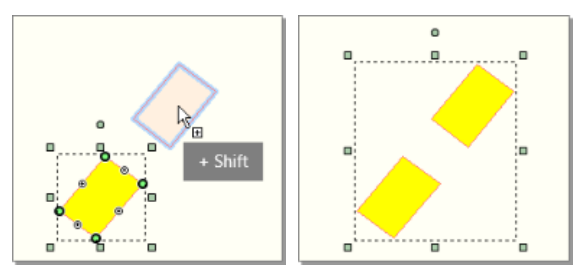

#### **Совет**

В случаях, когда несколько фигур на схеме перекрывают друг друга, могут возникнуть сложности с выделением нужной фигуры. В такой ситуации можно воспользоваться опцией **Выделять многоугольник как контур** на панели быстрого доступа. Если она включена, то многоугольники на схеме подсвечиваются только при наведении курсора на их контур.

#### Выделение фигур рамкой

Несколько фигур можно выделить, растянув вокруг них прямоугольную рамку. При этом если растягивать рамку по диагонали справа налево, то выделяются фигуры, целиком или частично попавшие в рамку (рамка выделения подсвечивается зелёным цветом). А если растягивать рамку слева направо, то выделяются только те фигуры, которые полностью окружены рамкой выделения (рамка выделения подсвечивается голубым цветом).

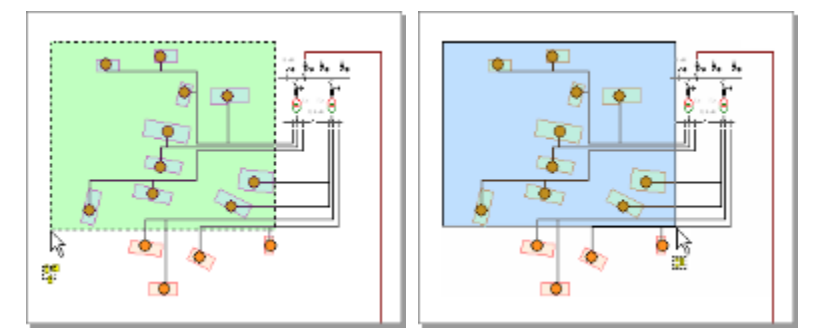

Выделение всех фигур или фигур определённого типа

Чтобы выделить все фигуры определённого типа, нажмите кнопку **Схема > Редактирование и поиск > <b>Выделить**, в выпадающем меню выберите пункт **Все фигуры типа**, а затем укажите нужный тип фигур.

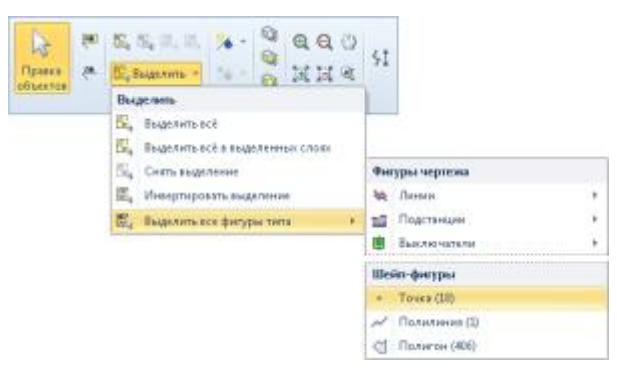

Кроме того, можно выделить все фигуры, принадлежащие какому-либо слою. Для этого выделите нужный слой в дереве слоёв, а затем в выпадающем меню кнопки **Выделить** выберите пункт **Выделить всё в выделенном слое**.

Чтобы выделить все фигуры на схеме независимо от их типов и слоя, в котором они расположены, воспользуйтесь кнопкой **Схема > Редактирование и поиск > Выделить всё** или сочетанием клавиш **Ctrl+A**.

```
Инвертирование и снятие выделения
```
Инвертировать выделение можно, выбрав в выпадающем меню кнопки **Выделить** пункт **Инвертировать выделение.** 

Чтобы снять выделение со всех фигур, щёлкните мышью в любом месте схемы, где нет фигур. Кроме этого, можно нажать кнопку **Схема > Редактирование и поиск > Снять выделение** или воспользоваться сочетанием клавиш **Ctrl+D**.

## <span id="page-30-0"></span>Редактирование фигур

Выделенная фигура отображается со всеми управляющими точками, предназначенными для её редактирования. Управляющие точки можно разделить на две группы:

- точки для выполнения блочных операций с фигурой (перемещение, поворот и пр.);
- узловые точки контура фигуры.

Выполнение блочных операций с фигурами

Выделенная фигура отрисовывается с пунктирным прямоугольником вокруг, а также со специальными управляющими точками.

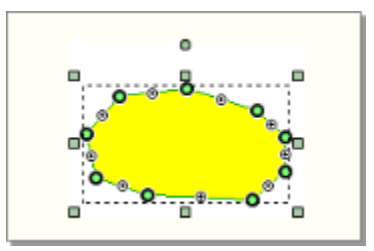

 Выделенную фигуру можно перемещать с помощью мыши: площадные фигуры — за внутреннюю область, линейные — за контур.

#### **Замечание**

Если при перемещении удерживать нажатой клавишу **Ctrl**, то будет создана копия фигуры.

- 
- При перемещении управляющей точки, расположенной в углу прямоугольника ( ), происходит пропорциональное изменение размера фигуры.

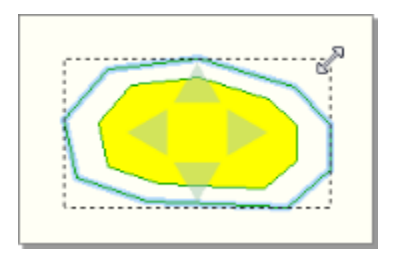

 Перемещение управляющей точки, расположенной на стороне прямоугольника ( $\Box$ ), приводит к непропорциональному изменению размера фигуры.

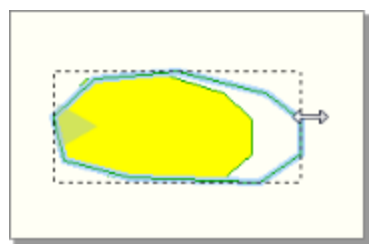

 Перемещая круглую управляющую точку, расположенную над прямоугольником (•), можно повернуть фигуру вокруг её центра. Кроме того, если навести указатель мыши на управляющую точку поворота, то появляется дополнительная точка, обозначающая центр вращения, которую при необходимости также можно переместить.

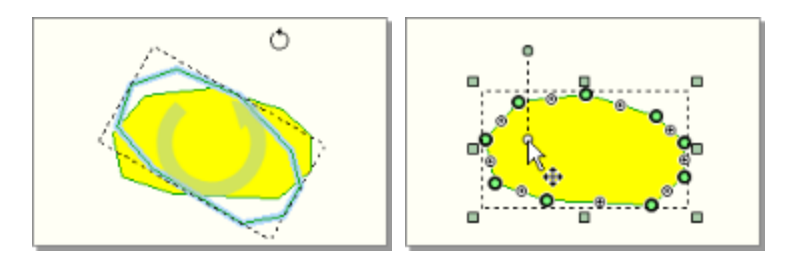

 При выделении нескольких фигур вокруг них отображается рамка выделения с аналогичными управляющими точками, которые позволяют поворачивать и масштабировать группу фигур.

#### Редактирование контура фигуры

Как правило, контур фигуры состоит из узловых точек, редактируя которые можно добиться нужной формы контура фигур.

- Перемещать узловую точку можно с помощью мыши.
- Для добавления новой узловой точки переместите точку настройки со знаком «+».

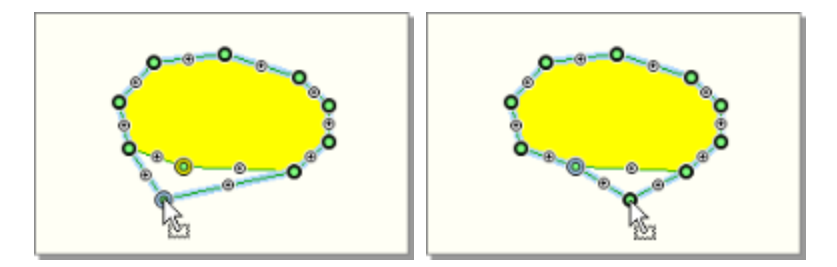

 Чтобы удалить узловую точку, выделите её, щёлкнув на ней мышью, а затем нажмите клавишу **Delete**.

 Выделить несколько узлов можно, последовательно щёлкая на них мышью и удерживая при этом нажатой клавишу **Shift**. Кроме этого, если выделен один узел, то становится возможным выделять узлы, окружая их рамкой выделения.

## <span id="page-32-0"></span>Привязка к сетке

При рисовании фигур можно использовать вспомогательную сетку, предназначенную для выравнивания и точного позиционирования фигур на схеме. Если привязка к сетке включена, то при создании или редактировании фигур координаты узловых точек выравниваются по сетке, т.е. узловые точки как бы «прилипают» к узлам сетки. Привязку удобно использовать при рисовании электрических схем и т.п.

Настроить параметры сетки можно на вкладке **Схема** в группе **Сетка**. Чтобы отобразить сетку на схеме, нажмите кнопку **Показывать сетку**, а чтобы включить привязку к сетке — кнопку **Привязывать к сетке**. Настроить расстояние между узлами сетки можно в полях **Шаг по X** и **Шаг по Y**.

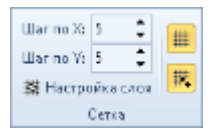

Опция **Настройка слоя** позволяет задать индивидуальные настройки сетки для активного слоя. Если она включена, то заданные параметры сетки применяются только к активному слою, а если включена, то ко всем слоям схемы.

Параметры сетки для текущей схемы можно также в окне свойств схемы (**Схема > Схема > Настройки**) на вкладке **Редактор**. Здесь можно изменить шаг сетки, а также настроить её стиль отображения и цвет. Флаг **Выравнивание по сетке** позволяет включить привязку к узлам сетки.

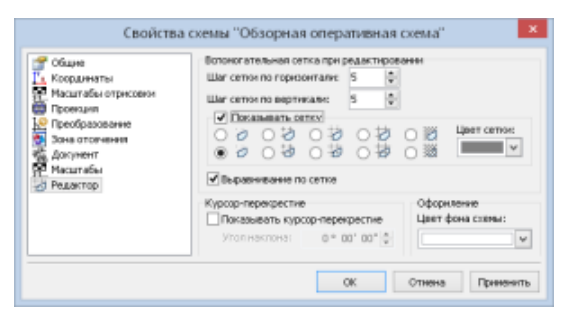

#### **Замечание**

Если режим привязки к сетке отключен, то любую фигуру на схеме можно выровнять по сетке, выделив её на схеме и нажав кнопку **Схема > Операции > Выровнять по сетке**.

## <span id="page-33-0"></span>Операции с фигурами

Помимо редактирования геометрии фигур с помощью узловых точек или параметров в инспекторе объектов с фигурами можно выполнять различные операции: копировать,поворачивать и отражать, группировать,а также выполнять координатные преобразования. Кнопки для выполнения операций с фигурами располагаются на вкладке **Схема** в группах **Правка** и **Операции**.

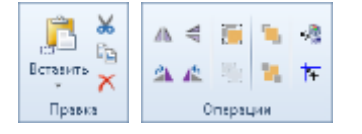

Работа с буфером обмена

Кнопки для работы с буфером обмена расположены на вкладке **Схема** в группе **Правка**.

Чтобы скопировать объект в буфер обмена, выделите его и нажмите кнопку **Копировать** или воспользуйтесь комбинацией клавиш **Ctrl+C**. Если нужно скопировать объект в буфер обмена и удалить его со схемы, нажмите кнопку **Вырезать** или сочетание клавиш **Ctrl+X**.

Чтобы вставить объект из буфера обмена, нажмите кнопку **Ветавка** или воспользуйтесь сочетанием клавиш **Ctrl+V**.

Раскрыв выпадающее меню кнопки **Ветавка**, можно выбрать режим вставки: **Вставить с перемещением**, позволяющий вставить объект в указанном месте на схеме или **Вставить точно по координатам**, когда фигура из буфера обмена вставляется точно по координатам исходной фигуры.

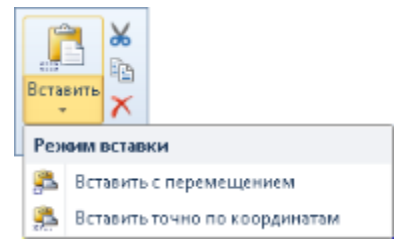

#### **Замечание**

Если в буфер обмена были скопированы фигуры, принадлежащие разным слоям, то при вставке этих фигур они могут быть помещены либо в те же слои, из которых были скопированы, либо в активный слой (если фигуры подходят по типу слоя). В этом случае перед вставкой фигур система запрашивает, нужно ли разделять объекты по слоям.

34

Поворот и зеркальное отражение фигур

Фигуры можно поворачивать не только визуально на чертеже, но и с помощью кнопок, объединённых в группе **Схема > Операции**. Чтобы повернуть фигуру на 90°, воспользуйтесь кнопками **Повернуть вправо** и **Повернуть влево**.

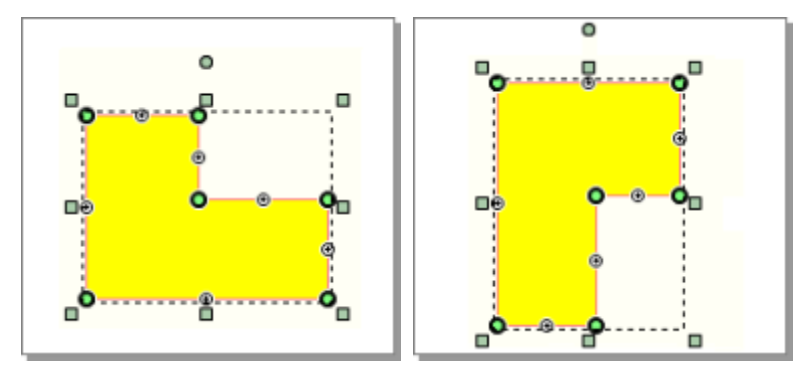

Кнопки **Отразить слева направо** и **Отразить сверху вниз** позволяют отразить фигуру относительно вертикальной или горизонтальной оси.

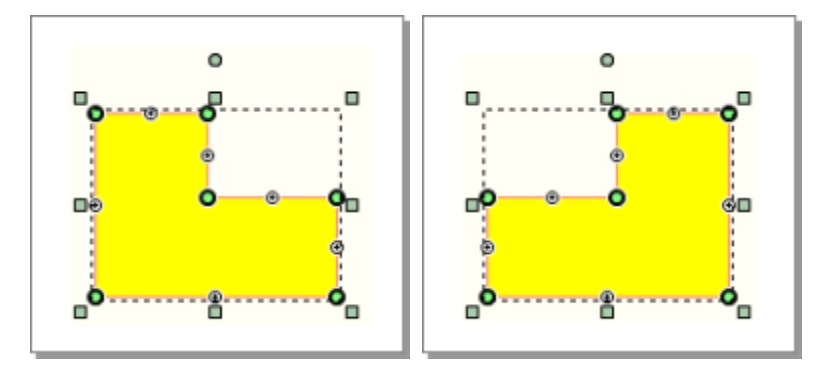

Изменение порядка отрисовки фигур

В пределах одного слоя можно менять порядок отрисовки фигур, если они перекрывают друг друга. Для перемещения фигуры на один уровень выше в слое нажмите кнопку **Переместить вперёд**, а для перемещения на один уровень ниже — **Переместить назад**.

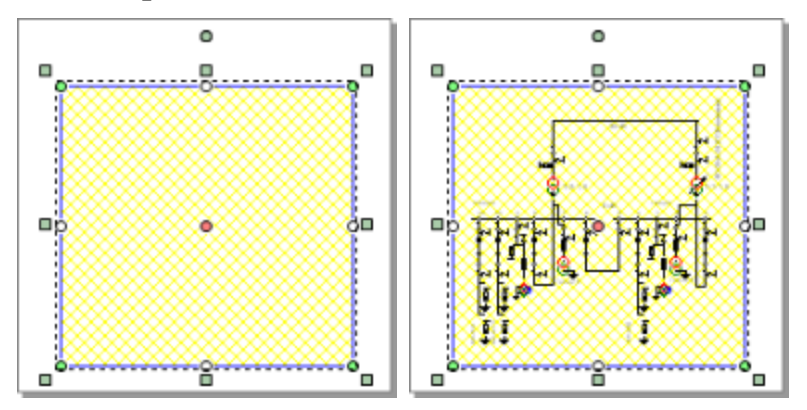

#### Группировка фигур

Для создания группы выделите фигуры, подлежащие группированию, и нажмите кнопку **Схема > Операции > Сгруппировать**.

Сгруппированные фигуры ведут себя как единый объект. Для их выбора достаточно щёлкнуть мышью на любой фигуре группы. К группе фигур можно применить те же операции, что и к обычным фигурам: перемещение, вращение и т.д.

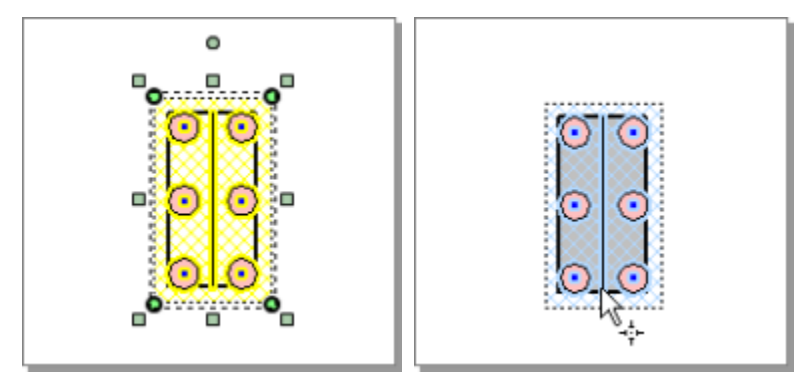

Чтобы разгруппировать фигуры выделенной группы, нажмите кнопку **Схема > Операции > Разгруппировать**.

Координатные преобразования фигур

Над координатами фигур могут быть выполнены различные преобразования: сдвиг, поворот, масштабирование и пр. Чтобы открыть окно, в котором выполняются координатные преобразования, нажмите кнопку **Схема > Операции > Трансформировать схему**.

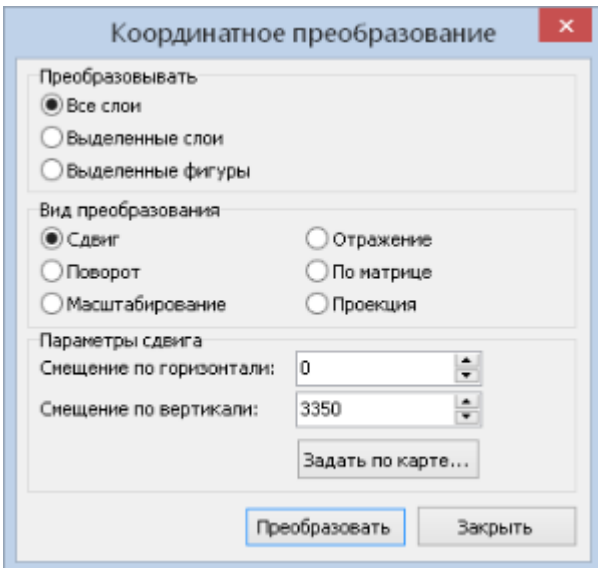

Выберите фигуры, подлежащие редактированию. Ими могут быть фигуры во всех слоях, фигуры, принадлежащие выделенному слою или только выделенные фигуры. Затем укажите тип преобразования и задайте необходимые параметры:

 **Сдвиг**. При выборе этого преобразования нужно указать смещение координат фигур по горизонтали и вертикали.

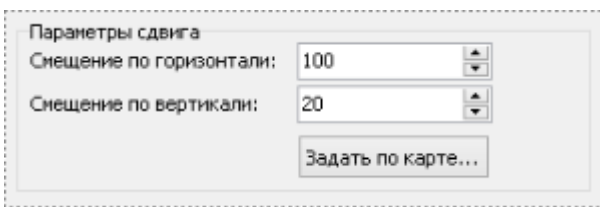

 **Поворот**. При повороте фигур укажите угол поворота и центр вращения. Координаты центра вращения можно задать в полях **Центр X, Y** либо указать интерактивно на схеме, нажав кнопку **Задать на карте...** Чтобы выполнить поворот вокруг точки, являющейся центром фигур, участвующих в преобразовании, нажмите кнопку **По центру фигур**.

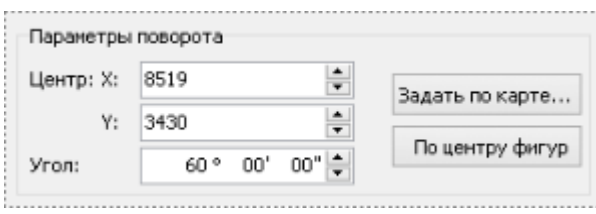

 **Масштабирование**. Для выполнения масштабирования задайте координаты центра преобразования и коэффициент масштабирования.

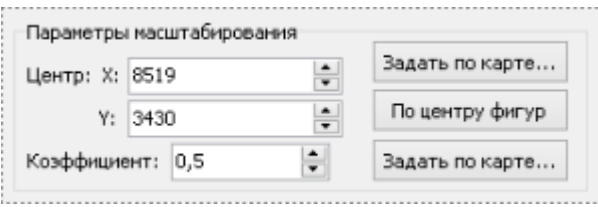

 **Отражение**. Если выбран этот тип преобразования, нужно выбрать направление отражения: вертикальное или горизонтальное, и указать координату оси преобразования.

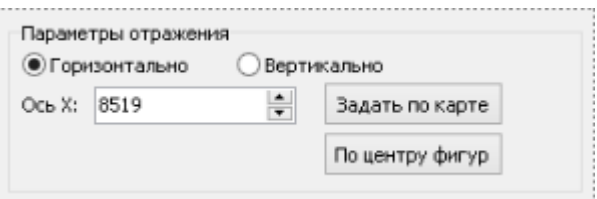

 **По матрице**. При выборе этого варианта выполняется аффинное преобразование координат фигур по заданной матрице.

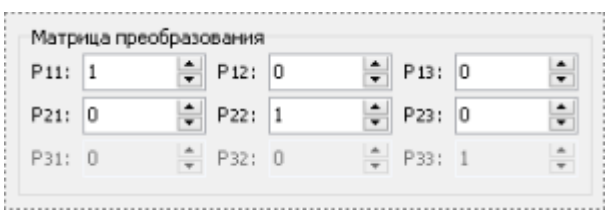

 **Проекция**. Для выполнения преобразования проекции нужно выбрать тип преобразования: прямое преобразование (градусы в проекции) или обратное преобразование (из проекции в градусы), а также используемую проекцию. Если в свойствах схемы уже задана проекция, можно включить опцию **Применить текущие проекции слоёв**, чтобы использовать эту проекцию для преобразования.

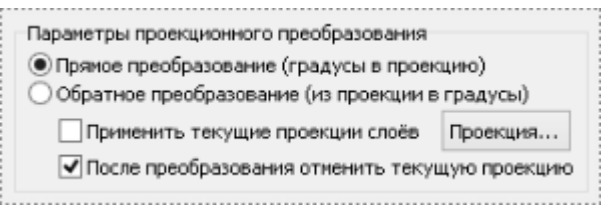

## **Глава 4**

## <span id="page-38-0"></span>**Рисование электрических схем**

Процесс создания и редактирования элементов электрических схем во многом схож с созданием и редактированием фигур в шейп-слоях. Тем не менее, они имеют свои особенности, которые рассматриваются в данном разделе.

### <span id="page-38-1"></span>Создание элементов схемы

Элементы электрических схем могут быть созданы в слоях чертежа с темой **Электрические сети**. Создание новых элементов, по аналогии с другими фигурами, выполняется в режиме **Схема > Фигуры > Создание**. Чтобы выбрать создаваемый элемент, раскройте выпадающее меню кнопки **Создание**, выберите группу элементов, а затем — нужный элемент.

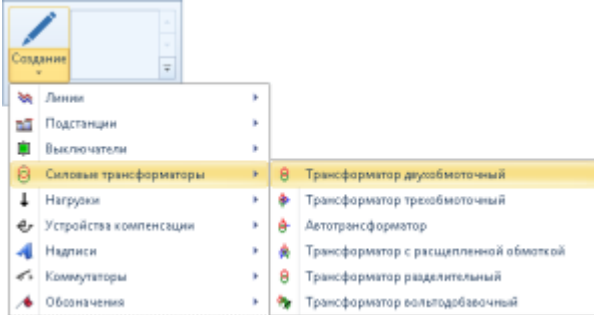

#### **Совет**

Режим создания элемента схемы можно включить из легенды слоя, нажав на значок рядом с нужным элементом.

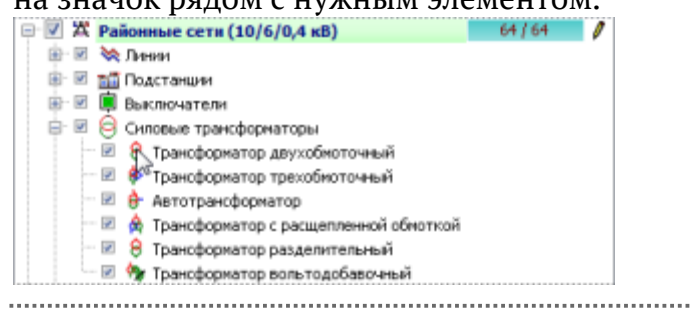

 Для создания элементов, которые представляют из себя символы (например, трансформатор, выключатель и пр.), достаточно щёлкнуть мышью в нужном месте на схеме.

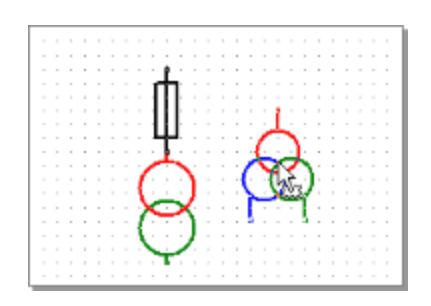

 Для создания линейно-протяжённых элементов (линий электропередачи, соединительных линии или шин) щелчками мыши укажите на схеме узловые точки линии. Чтобы завершить построение, щёлкните правой кнопкой мыши.

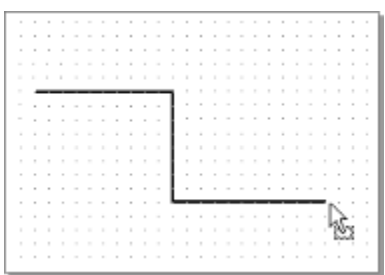

При рисовании схем электрических сетей следует помнить следующее:

- В отличие от линий, которые имеют два контакта на концах, шина является сплошным контактом, однако две пересекающиеся на чертеже шины не будут электрически связаны.
- Соединительная линия имеет два контакта на концах, но, в отличие от линии электропередачи, не является ветвью электрической сети. Она не обладает электрическим сопротивлением и не имеет параметров. Два узла, связанные соединительной линией, превращаются в один.
- Каждый трансформатор имеет высокую и низкую либо высокую, среднюю и низкую стороны. При вводе параметров каждой стороне ставится в соответствие номинальное напряжение, которое используется при расчёте для начального приближения напряжения в данном узле. Поэтому при рисовании необходимо помнить, что линии высокого напряжения должны быть присоединены к стороне высокого напряжения, а линии низкого напряжения — к сторонам низкого напряжения.

## <span id="page-40-0"></span>Редактирование элементов схемы

Выделение и редактирование элементов схем выполняется в режиме **Схема > Редактирование и поиск > Правка объектов**, работа с которым подробно описана в разделах **Выделение фигур** и **Редактирование фигур**.

Для выделения элемента щёлкните на нём мышью. На выделенных объектах визуализируются специальные управляющие точки, с помощью которых можно изменять положение и размер элементов на схеме.

- Если элемент является символом, на нём визуализируются контакты ( $\circ$ ) и управляющая точка, являющаяся центром элемента (о).
	- Чтобы изменить положение символьного элемента, переместите его за центр в нужное место.

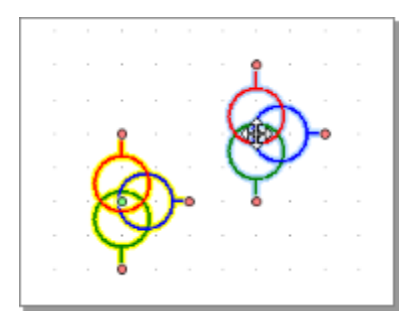

 При перемещении контактов элемента меняется его размер и угол поворота.

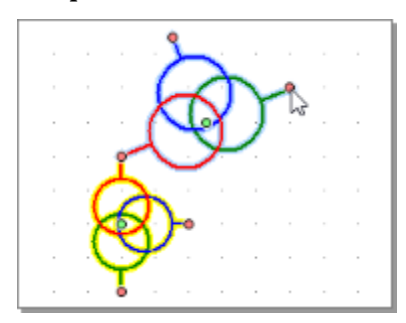

- На линии, помимо контактов, отображаются составляющие её узловые точки и точки настройки.
	- Перемещая узловые точки (•) и контакты линии можно корректировать её положение.

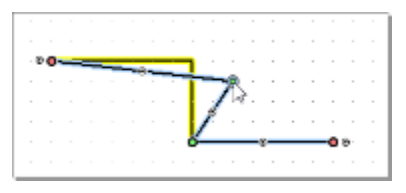

При перемещении точки настройки (•) создаётся новая узловая точка.

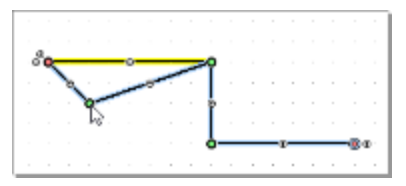

## <span id="page-41-0"></span>Настройка свойств элементов

Любой элемент имеет определённый набор настраиваемых параметров: размер, угол поворота, цвета составляющих символа и пр. Эти параметры редактируются в специальном инструментальном окне **Свойства фигур**, открыть которое можно кнопкой **Вид > Инструментальные окна > Свойства фигур**.

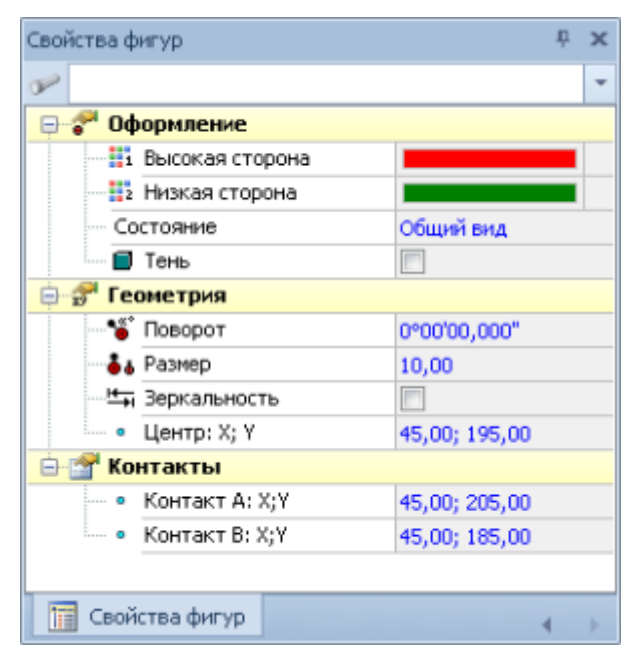

Чтобы настроить параметры элемента, выделите его и перейдите в окно **Свойства фигур**. Для удобства работы все параметры в окне сгруппированы по трём основным разделам.

- Раздел **Оформление** содержит параметры, определяющие внешний вид элемента на схеме.
	- **Цвет**. У одного символа может быть несколько настраиваемых цветов (например, цвет обмоток высокого и низкого напряжений трансформатора). Данный параметр позволяет изменить цвет некоторой составляющей символа.
	- Если для элемента предусмотрено несколько состояний (например, **Включен/Отключен** у разъединителя), то в поле **Состояние** можно изменить его текущее состояние, выбрав подходящее значение из выпадающего списка.
	- Установив флаг **Тень** можно включить отрисовку тени у элемента.
- В разделе **Геометрия** можно изменить угол поворота элемента, координаты его центра и при необходимости зеркально отразить элемент вокруг вертикальной оси. Также можно задать условный **Размер** элемента, примерно равный диаметру окружности, описанной вокруг элемента.
- В разделе **Контакты** настраиваются точные координаты контактов элемента.

### <span id="page-42-0"></span>Привязка к сетке элементов электрических схем

Каждый элемент схемы имеет контакты. Контакт задаётся точкой, т.е. двумя координатами. Элементы электрической схемы считаются соединенными только в том случае, если их контакты лежат в одной точке. Не всегда бывает возможно совместить два контакта таким образом, чтобы они оказались точно в одной точке, поэтому для точного соприкосновения контактов следует использовать привязку к сетке.

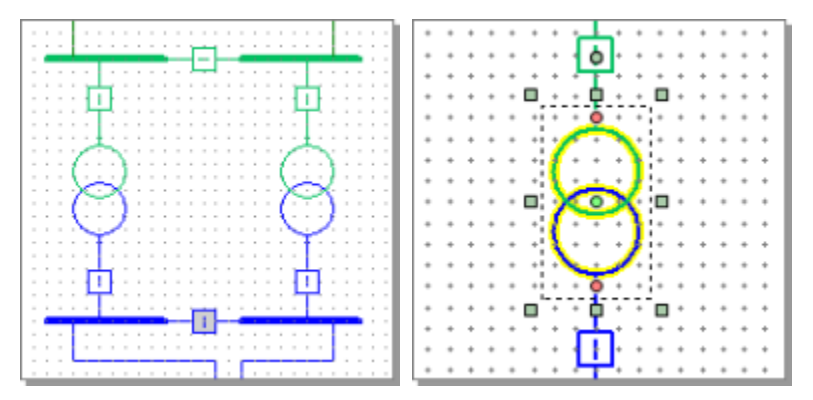

Напомним, что отобразить сетку на схеме можно, нажав кнопку **Схема > Сетка > Показывать сетку**, а включить привязку — кнопкой **Схема > Сетка > Привязывать к сетке**.

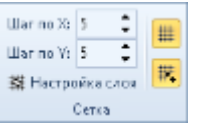

Если привязка к сетке включена, то при создании или редактировании элементов на схеме координаты их узловых точек и контактов выравниваются по сетке, «прилипая» к её узлам. При этом сначала притягивается центр элемента, а затем его контакты.

В случае если элемент имеет более двух контактов (например, трёхобмоточный трансформатор), в процессе редактирования может возникнуть ситуация, когда один из контактов оказывается лежащим вне сетки, а сам элемент разворачивается вокруг оси. Это связано с тем, что, привязывая два контакта к сетке, мы тем самым изменяем размер элемента, а поскольку при этом расстояния между всеми контактами также пропорционально изменяются, третий контакт может оказаться не строго в узле сетки.

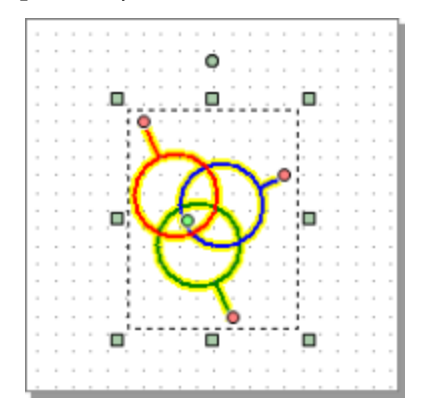

Чтобы избежать такой ситуации, перед началом рисования схемы необходимо правильно подобрать шаг сетки относительно размера элементов схемы. При этом также нужно учитывать, что для обеспечения достаточной точности наиболее удобным считается шаг сетки, при котором элементы перекрывают 6–8 делений. Шаг сетки задаётся в полях **Шаг по X** и **Шаг по Y**.

#### **Совет**

Если по какой-то причине привязка элементов к сетке сбилась, например после зеркального отражения или переноса группы элементов, то её можно восстановить, нажав кнопку **Схема > Операции > Выровнять по сетке**. 

При необходимости в разных слоях схемы можно рисовать с разным шагом сетки. Например, если схема разбита по классам напряжения на несколько слоёв и в зависимости от класса фрагменты схемы отображаются большими или меньшими по размеру, или если в нескольких слоях объекты рисуются с разной точностью.

Чтобы задать индивидуальные параметры сетки для слоя, сделайте его активным и нажмите кнопку **Схема > Сетка > Настройка слоя**, а затем задайте значение шага сетки по вертикали и по горизонтали.

### <span id="page-43-0"></span>Проверка связности схемы

По окончании рисования схемы желательно выполнить проверку её связности, чтобы выявить на схеме места, где контакты соседних элементов находятся не в одном узле сетки. Для этого используется режим **Электрические расчёты > Расчёт > Выбор подсети**.

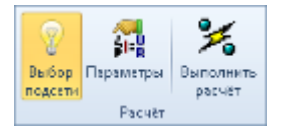

Чтобы проверить связность схемы, щёлкните мышью на каком-либо из её элементов — выделится та часть схемы, которая имеет соединение с указанным элементом. Обратите внимание, что проверка связности соседних элементов выполняется без учёта состояния коммутаторов.

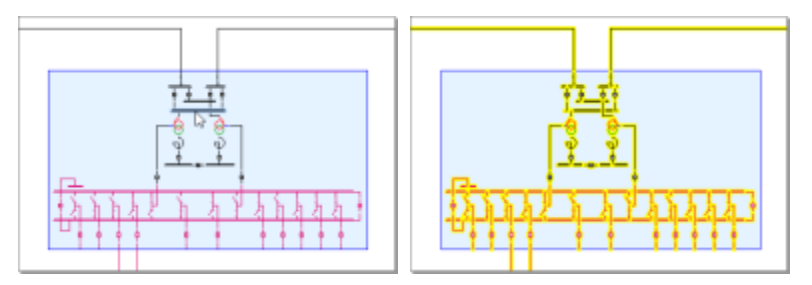

Если при проверке схемы нужно учесть состояние коммутаторов, включите опцию **Электрические расчёты > Схема > Учитывать коммутаторы**.

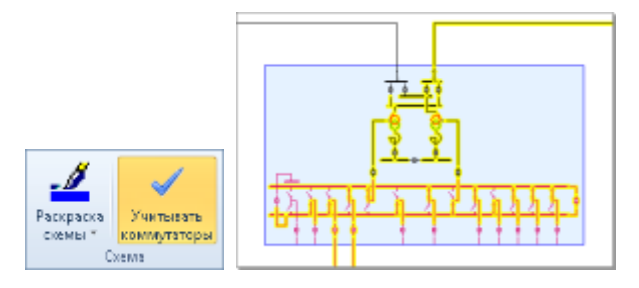

## <span id="page-44-0"></span>Базовый масштаб слоя чертежа

Для слоёв чертежа определено понятие **базового масштаба**. Базовый масштаб задаёт размер создаваемых элементов схемы на экране: чем меньше базовый масштаб, тем большими по величине отображаются на экране элементы схемы (при одинаковом масштабе карты).

Ниже на рисунке изображена часть электрической схемы. В первом слое нарисован фрагмент схемы со значением базового масштаба 1:1000, а во втором — со значением 1:500. Элементы второго слоя в два раза меньше по размеру, чем элементы первого, поскольку базовый масштаб слоя в два раза больше.

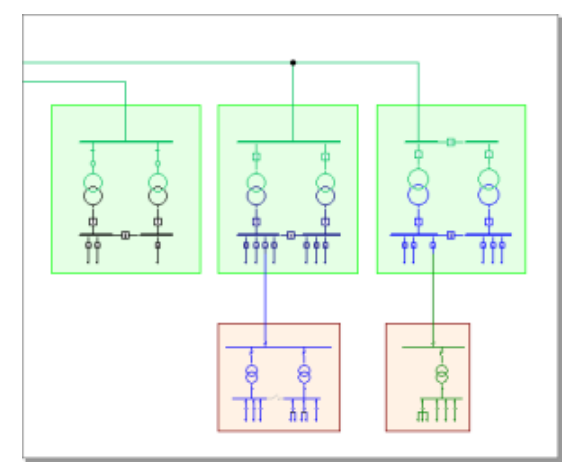

Базовый масштаб следует настраивать, если схема рисуется поверх уже нарисованных в других слоях объектов, где нужно согласовывать размеры элементов электрической схемы с этими объектами, или если схема разбита по классам напряжения на несколько слоёв, и в зависимости от класса фрагменты схемы отображаются большими или меньшими по размеру.

#### Установка базового масштаба

Для новых слоёв базовый масштаб задаётся равным 1:3779,5. При этом подразумевается, что в качестве единиц измерения (расстояние между ближайшими точками сетки с единичным шагом) для схемы установлены метры, а элементы имеют размер, равный 10. При таком стандартном размере величина элемента соответствует толщине линий, из которых состоит элемент. Оптимальный шаг сетки для такого базового масштаба и размера элементов равен 5.

Значение базового масштаба для активного слоя устанавливается в окне настройки свойств слоя (кнопка **Свойства слоя** на панели инструментов окна **Слои**) на вкладке **Визуализация** в поле **Базовый масштаб отрисовки фигур**.

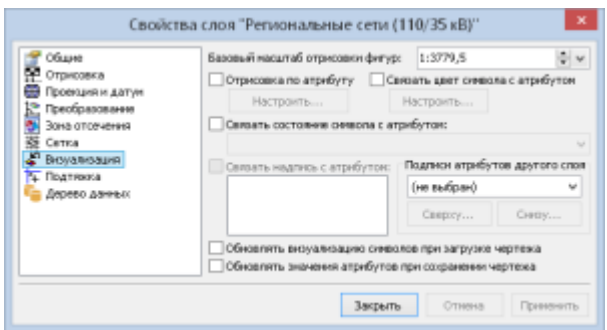

#### **Замечание**

Поле **Базовый масштаб** становится доступным после установки единиц карты. Для задания единиц карты откройте окно настройки параметров карты (кнопка **Схема > Схема > Настройки**), перейдите на вкладку **Координаты** и выберите в поле **Единицы схемы** значение **Метры**.

Подбор базового масштаба для рисования частей схем в разных масштабах

Рассмотрим карту, содержащую один слой электрической схемы с названием **Схема 1**. Для него установлено значение базового масштаба по умолчанию 1: 3779,5. Ниже на рисунке приведён фрагмент этого слоя.

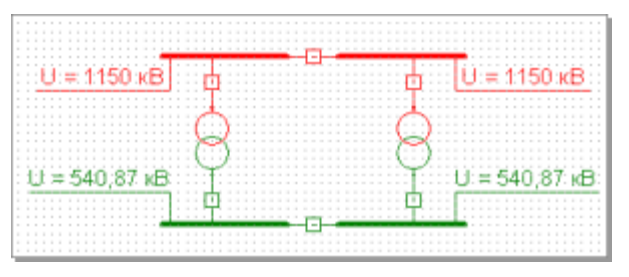

Предположим, необходимо нарисовать на карте часть схемы таким образом, чтобы её элементы были в два раза меньше, чем элементы в слое **Схема 1**. Для этого нужно, во-первых, создать новый слой (будем называть его **Схема 2**), а во-вторых, настроить для него значение базового масштаба.

Чтобы элементы отображались на экране меньшими по размеру, необходимо увеличить базовый масштаб слоя. Поскольку размер элементов нужно уменьшить в два раза, значит, базовый масштаб слоя **Схема 2** нужно увеличить в два раза относительно слоя **Схема 1**, т.е. он должен быть равен 1:1889,75. Обратите внимание, что размер элементов в инспекторе объектов менять не нужно.

Шаг сетки, равный 5, для слоя **Схема 2** большой, так как размер элементов уменьшился в два раза. Поэтому для этого слоя шаг следует уменьшить в два раза (примерно во столько же раз, во сколько уменьшился размер элементов), т.е. он должен быть равен 2,5.

На рисунке показан фрагмент карты со слоями **Схема 1** и **Схема 2**: элементы в слое **Схема 2** отображаются в два раза меньшими по размеру по сравнению с элементами в слое **Схема 1**.

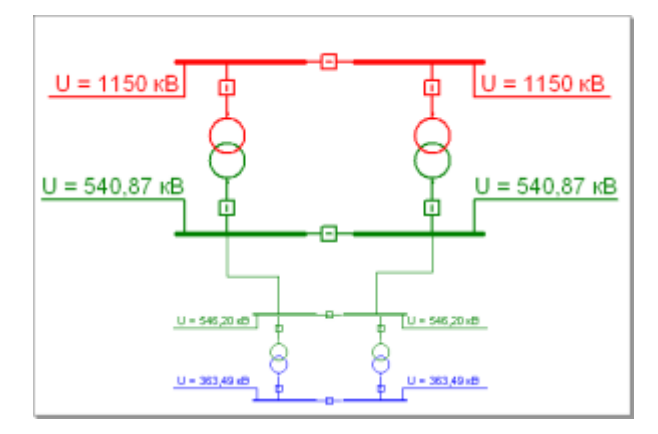

#### **Замечание**

Уменьшать размер элементов схемы, изменяя параметр **Размер** в окне свойств элемента, нельзя, поскольку в этом случае нарушается соотношение толщина/размер у элементов схемы. То есть размер элементов всегда должен быть равен 10.

На рисунке слева размер элементов схемы равен 10, а на рисунке справа – 5, и поэтому элементы на нём выглядят жирнее.

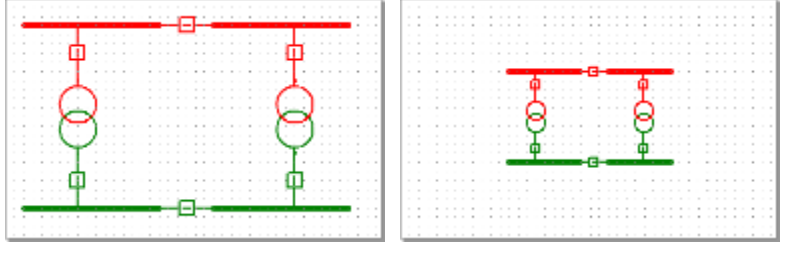

Теперь сформулируем ещё одно понятие базового масштаба.

Если просматривать карту в масштабе, равном базовому масштабу некоторого слоя, то размер элементов этого слоя на экране будет равен размеру, установленному для элементов в инспекторе объектов. То есть если установить масштаб карты, равный 1:3779,5, то размер на экране элементов слоя **Схема 1** будет равен 10. Если же установить масштаб карты, равный 1:1889,75, то размер на экране элементов слоя **Схема 2** будет равен 10.

Масштаб карты можно установить в поле, расположенном в строке статуса главного окна системы. Оно становится доступным после установки единиц карты.

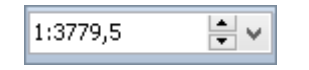

На рисунке слева показан вид схемы при масштабе карты, равном базовому масштабу слоя **Схема 1** (1:3779,5), а справа — при масштабе карты, равном базовому масштабу слоя **Схема 2** (1:1889,75).

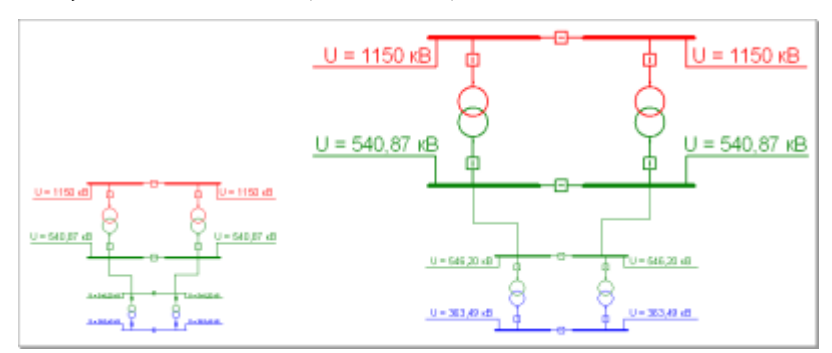

Как видно из рисунка, размер элементов слоя **Схема 1** на рисунке слева совпадает с размером элементов слоя **Схема 2** на рисунке справа и равен 10.

Приведение схемы, нарисованной в одном базовом масштабе, к другому базовому масштабу

Рассмотрим, как можно привести схему, нарисованную в одном базовом масштабе, к другому базовому масштабу. Эта операция может понадобиться, если необходимо объединить в один слой несколько частей схемы, нарисованных в разных слоях и с разными базовыми масштабами.

Для наглядности будем использовать рассмотренный ранее пример. Приведём размер элементов слоя **Схема 2** к размеру элементов слоя **Схема 1**.

1. Установите базовый масштаб слоя **Схема 2**, равный базовому масштабу слоя **Схема 1**, т.е. 1:3779,5. При изменении базового масштаба слоя будет выдано диалоговое окно с запросом о соответствующем изменении размеров чертежа, в котором нужно ответить **Да**.

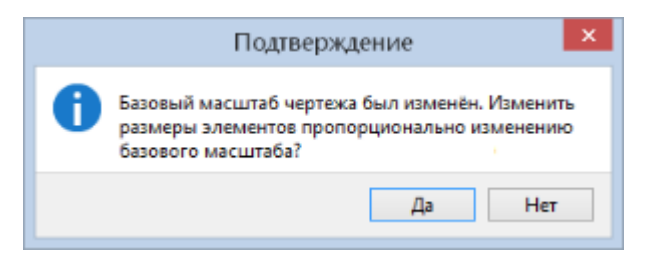

2. После изменения базового масштаба нарисованные в слое элементы стали «толще», поскольку теперь они соответствуют базовому масштабу – 1:3779,5. Размер элементов в инспекторе объектов уменьшился во столько раз, во сколько был уменьшен базовый масштаб, в нашем примере в 2 раза.

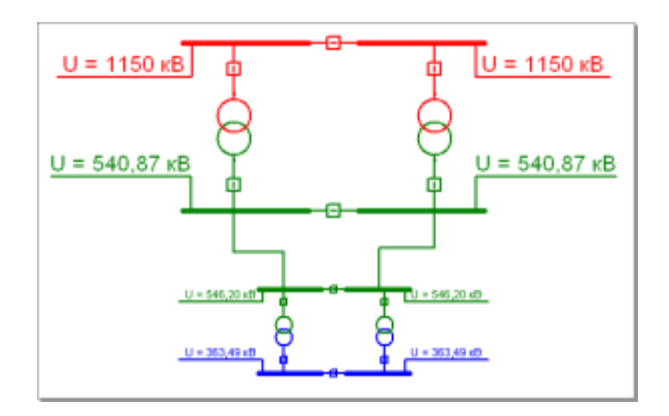

3. Теперь нужно увеличить размер фрагмента схемы во столько же раз, во сколько был уменьшен базовый масштаб слоя. Коэффициент масштабирования вычисляется как **Старый базовый масштаб/Новый базовый масштаб**. В нашем примере он равен 2 = (1:1889,75)/(1:3779,5).

Выделите нужный фрагмент схемы в слое **Схема 2** и откройте окно координатного преобразования, нажав кнопку **Схема > Операции >Трансформировать схему**. В этом окне укажите, что преобразовывать необходимо **Выделенные фигуры**, выберите тип преобразования — **Масштабирование**, задайте центр преобразования, например **По центру фигур**, а затем введите коэффициент масштабирования.

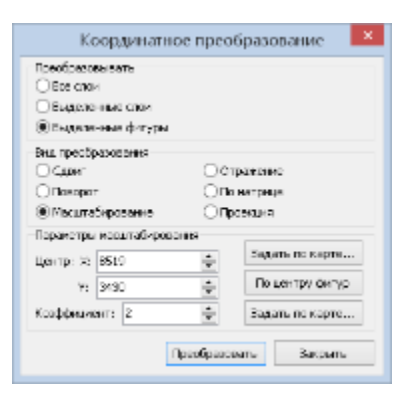

4. Ниже на рисунке показан вид схемы после масштабирования. Теперь фрагменты схемы в слоях «Схема 1» и «Схема 2» могут быть объединены в один слой.

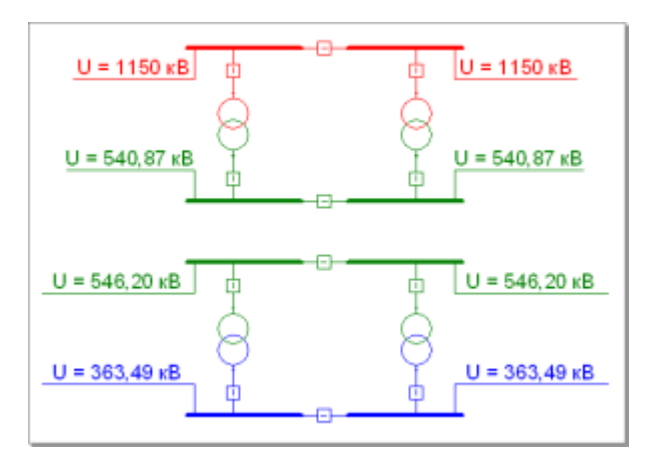

Подбор базового масштаба для рисования схем на плане местности

Рассмотрим карту местности, на которой схематично изображены контуры подстанций в местах их приблизительного расположения. Внутри контуров необходимо нарисовать схемы подстанций.

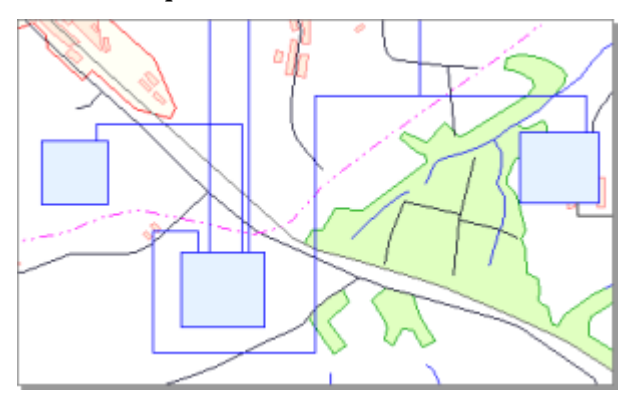

Подберём базовый масштаб слоя электрической схемы таким образом, чтобы схемы подстанций поместились внутри контуров.

Установите такой масштаб карты, чтобы контур некоторой подстанции полностью отображался на экране.

Задайте этот масштаб в качестве базового масштаба для слоя электрической схемы и нарисуйте на карте трёхобмоточный трансформатор (размер элемента должен быть равен 10). Это нужно для того, чтобы оценить, какой размер на карте имеют элементы схемы при заданном значении базового масштаба слоя. В нашем примере элементы схемы отображаются большими по величине, значит, базовый масштаб слоя необходимо увеличить.

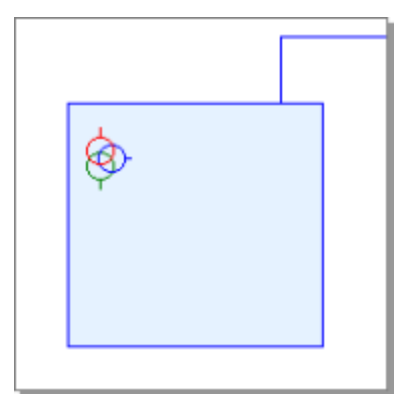

Подберите значение базового масштаба слоя таким образом, чтобы элементы схемы имели подходящий размер на карте внутри контуров подстанций.

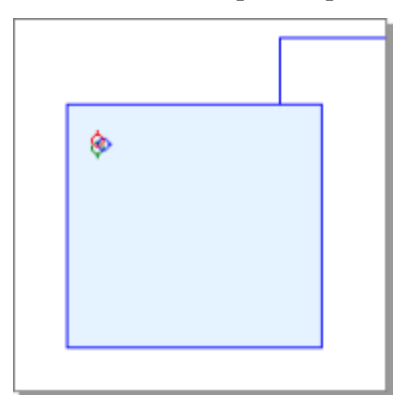

Теперь нужно подобрать размер шага сетки для слоя схемы. Шаг должен быть таким, чтобы элемент перекрывал нужное количество делений сетки (обычно 6–8) и все контакты лежали в узлах сетки. Включите режим отображения сетки и режим привязки к сетке и установите для слоя электрической схемы индивидуальные настройки шага сетки (путём подбора).

При установленном шаге сетки может оказаться, что контакты создаваемого элемента лежат недостаточно близко к узлам сетки.

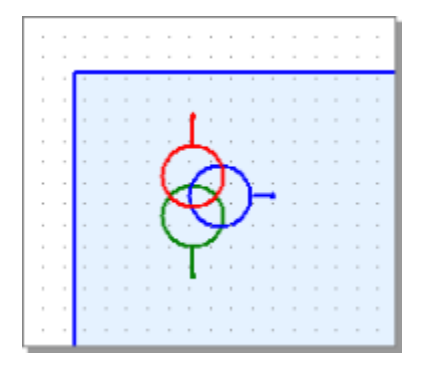

В этом случае необходимо уточнить размер элементов схемы. В режиме редактирования фигур подтяните верхний контакт трансформатора к узлу сетки, затем, взяв нижний контакт, вертикально растяните трансформатор таким образом, чтобы все контакты оказались точно в узлах сетки.

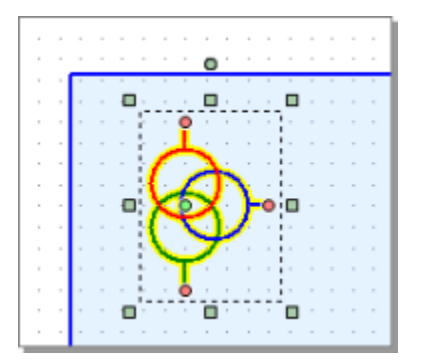

Запомните ближайшее целое число к величине **Размера** растянутого трансформатора в инспекторе объектов.

Установите это значение в качестве размера элементов схемы. Для этого включите режим рисования какого-либо элемента и введите в инспекторе объектов параметр **Размер**. После этого все вновь создаваемые элементы будут иметь данный размер и контакты элементов будут точно «привязываться» к узлам сетки.

#### **Замечание**

Уточнять размер элементов схемы необходимо для того, чтобы избежать возможных ошибок при подтягивании элементов к узлам сетки.

На рисунке показан итоговый вид схемы, нарисованной внутри контура подстанции.

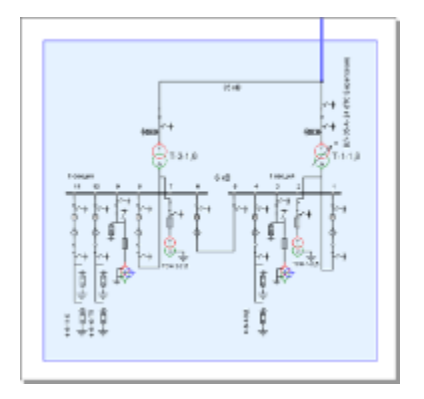

## **Глава 5**

## <span id="page-52-0"></span>**Ввод атрибутивных данных**

В системе IndorPower сети, линии электропередачи, подстанции и оборудование представляются в виде иерархии объектов. Каждый объект характеризуется общей технической и инвентарной информацией (атрибутивные данные), связанными с ним документами, а также списками планируемых и выполненных работ, измеренными значениями, архивом сведений по неисправностям (эксплуатационные данные).

## <span id="page-52-1"></span>Работа с деревом объектов

Иерархия объектов, существующих в базе данных, представлена в окне **Дерево объектов**, перейти в которое можно, щёлкнув на соответствующей вкладке в окне **Схемы**. Если такой вкладки нет, открыть окно **Дерево объектов** можно, нажав кнопку **Вид > Инструментальные окна > Дерево объектов**.

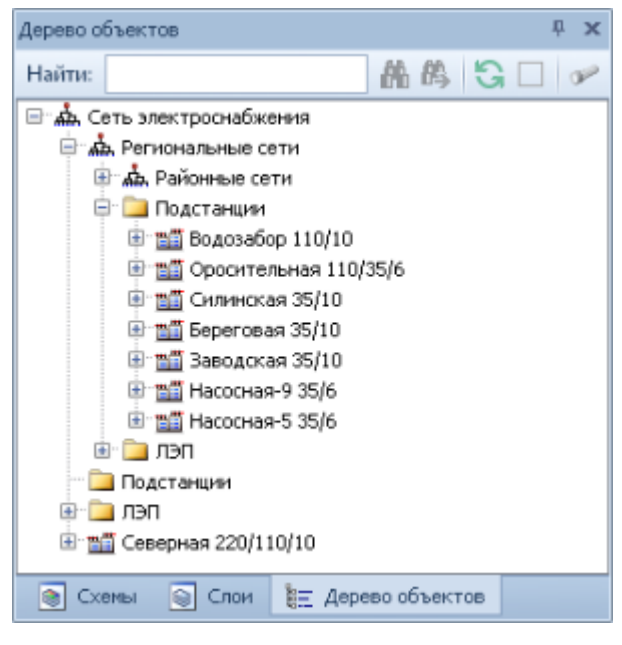

В этом окне в виде дерева представлены все объекты, существующие в базе данных. Напомним, что многие объекты информационной системы могут содержать в себе объекты других типов, т.е. являться «родительскими» по отношению к ним. Чтобы просмотреть объекты, которые содержит в себе родительский объект, нажмите на знак  $\Box$  слева от названия объекта (знак  $\Box$  при этом изменится на  $\Box$ ). При нажатии на знак  $\Box$  содержимое объекта скрывается. Также развернуть/скрыть содержимое объекта можно, дважды щёлкнув на его названии в дереве объектов.

Если входящие в состав объекты, в свою очередь, также содержат в себе другие объекты, то их можно увидеть, раскрыв аналогичным образом соответствующую ветку дерева.

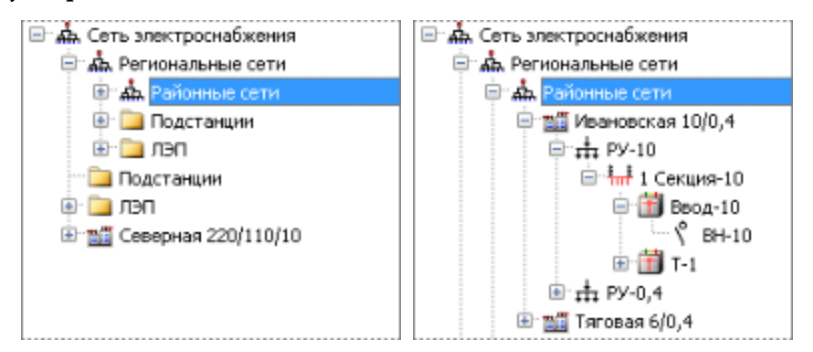

Некоторые объекты содержат в себе папки. С их помощью удобно группировать объекты определённых типов, например подстанции или ЛЭП внутри электрических сетей.

#### **Совет**

Рекомендуется скрывать содержимое тех объектов, с которыми в данный момент не ведётся работа. Это значительно упрощает ориентацию в дереве при большом количестве объектов.

### <span id="page-53-0"></span>Создание и удаление объектов

Создание и удаление электрических сетей

Для создания в иерархии объектов новой электрической сети нажмите кнопку **Ввод данных > Сети > Создать сеть**, а затем в появившемся выпадающем меню, выберите, какую сеть нужно создать — главную или подчинённую.

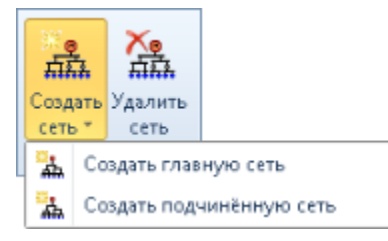

- При выборе пункта **МА Создать главную сеть** новая электрическая сеть создаётся в корне дерева объектов.
- Пункт **А Создать подчинённую сеть** позволяет создать дочернюю электрическую сеть внутри выделенной в дереве сети.

В результате создаваемая сеть появится в дереве объектов, а в окне **Свойства** откроется её карточка, в которой нужно указать информацию о сети. Поля, обязательные для заполнения, подсвечиваются в карточке красным. Чтобы сохранить изменения в базе данных, нажмите кнопку **Записать внесённые изменения** на панели инструментов окна **Свойства**.

Чтобы удалить электрическую сеть вместе со всеми её дочерними объектами, выделите её в дереве объектов и нажмите кнопку **Ввод данных > Сети > Удалить сеть**.

Создание и удаление объектов

Перед созданием нового объекта выделите в дереве тот объект, в составе которого должен находиться новый

1. Чтобы создать объект, нажмите кнопку **Ввод данных > Объекты сети > Создать объект** — в появившемся выпадающем меню отобразятся все типы объектов, которые могут быть созданы в составе выделенного объекта. Выберите нужный тип объекта.

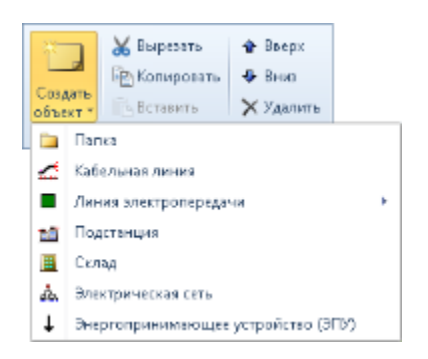

- 2. В результате в соответствующей ветке дерева появится новый объект, а в окне **Свойства** отобразится его карточка.
- 3. Заполните карточку объекта, указав его основные свойства. Обратите внимание, что красным цветом в карточке подсвечиваются поля, обязательные для заполнения — если оставить их пустыми, то сохранить объект в базу данных будет нельзя.

Чтобы заполнить поле, щёлкните на нём мышью и введите нужное значение.

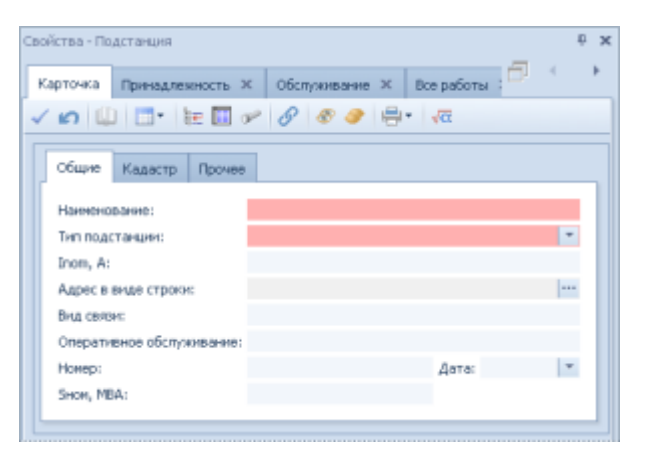

#### **Замечание**

Для заполнения некоторых полей используются значения из справочников. При нажатии кнопки в таком поле появляется выпадающий список с записями соответствующего справочника, из которого следует выбрать подходящее значение.

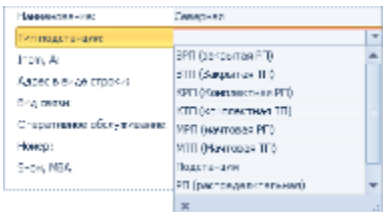

Если необходимое значение отсутствует в списке, то его можно добавить в окне редактора справочника, которое открывается кнопкой **Открыть справочник** на панели инструментов.

- 4. Чтобы отменить создание объекта, нажмите кнопку **Отменить сделанные изменения** на панели инструментов окна **Свойства**. Также можно щёлкнуть мышью на каком-либо объекте в дереве или на фигуре на схеме — в этом случае система выдаст диалоговое окно, в котором нужно подтвердить отмену создания объекта.
- 5. После ввода всех необходимых данных об объекте его нужно сохранить в базе данных, нажав кнопку **Записать внесённые изменения** на панели инструментов окна **Свойства**.

Удалить объект из базы данных можно, выделив его в дереве и нажав кнопку **Ввод данных > Объекты сети > Удалить**.

#### <span id="page-55-0"></span>Копирование и перемещение объектов

#### Копирование и вставка объектов из буфера обмена

При создании однотипных объектов, например ячеек, удобно использовать операции копирования и вставки объектов из буфера обмена. Кнопки для работы с буфером обмена объединены на вкладке **Ввод данных** в группе **Объекты сети**.

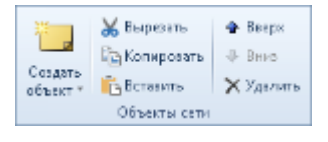

Чтобы скопировать объект в буфер обмена, выделите его в дереве, а затем нажмите кнопку **Ввод данных > Объекты сети > Копировать**. Если нужно скопировать объект и удалить его из дерева, нажмите кнопку **Вырезать**.

Чтобы вставить объект из буфера обмена, выделите в дереве тот объект, в составе которого должен находиться вставляемый объект, и нажмите кнопку **Ветавить**.

#### Перемещение объектов

В пределах одной ветки дерева объекты располагаются в том порядке, в котором они были созданы. При большом количестве объектов удобнее расположить их так, чтобы было проще среди них ориентироваться. Переместить объект на одну позицию вверх или вниз по списку можно с помощью кнопок **Переместить вверх по списку** и **Переместить вниз по списку**, расположенных в группе **Ввод данных > Объекты сети**.

Если требуется переместить объект в другую ветку дерева, можно вырезать объект в буфер обмена, нажав кнопку **Вырезать**, а затем вставить в нужное место кнопкой **Вставить**.

### <span id="page-56-0"></span>Поиск по дереву объектов

В верхней части окна дерева проектов расположено поле **Найти**, с помощью которого можно выполнять поиск объектов по названию. При вводе какого-либо текста в это поле в дереве выделяется первый объект, название которого начинается с указанного вхождения.

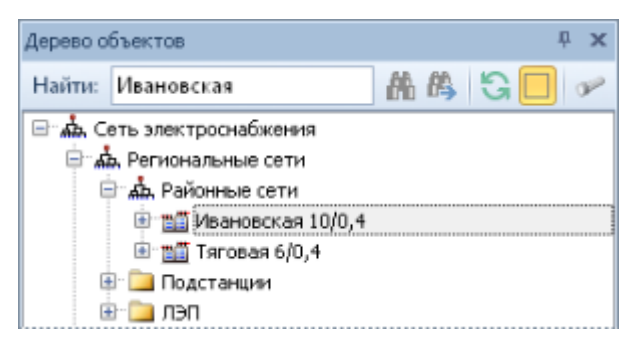

Чтобы показать в дереве все объекты, название которых начинается с указанного текста, нажмите кнопку **Найти все объекты** — в дереве будет выделен первый подходящий объект, а также будут раскрыты все ветки дерева, содержащие остальные результаты поиска. Перейти к следующему результату можно, нажав кнопку **Перейти к следующему объекту**.

## <span id="page-56-1"></span>Связывание объектов с фигурами на схеме

Если объект, описанный в базе данных, имеет графическое представление на схеме, то следует связать этот объект с соответствующей фигурой.

#### Создание связей

Для создания связей между объектами и фигурами на схеме в системе предусмотрен специальный режим, перейти в который можно кнопкой **Ввод данных > Связь с фигурами > Связать с фигурой**.

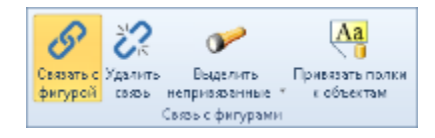

Чтобы связать объект с его графическим отображением, выделите его в дереве объектов, а затем щелчком мыши укажите на схеме фигуру, с которой его нужно связать. Фигура на схеме подсветится — это означает, что связь создана.

В том случае если фигура, с которой устанавливается связь, уже связана с какимлибо другим объектом, система выдаст диалоговое окно с предложением разорвать существующую связь.

#### Удаление связей

Для удаления связей между объектом и фигурой на чертеже перейдите в режим **Ввод данных > Связь с фигурами > Удалить связь** и щелчком мыши укажите на схеме фигуру, связь с которой нужно удалить.

Также можно выделить на схеме группу фигур, включив режим **Правка объектов**, а затем нажать кнопку **Удалить связь** — связи будут разорваны для всех выделенных фигур.

#### Поиск объектов на схеме

Чтобы подсветить на текущей схеме фигуру, соответствующую выделенному в дереве объекту, нажмите кнопку **Найти объект на схеме** на панели инструментов окна **Дерево объектов**. Если эта кнопка недоступна, то выделенный объект не связан ни с одной фигурой на схеме.

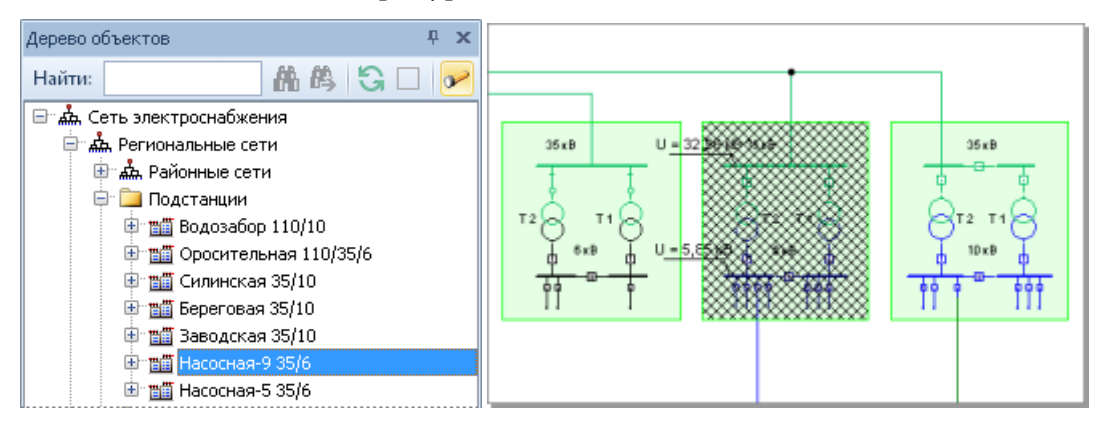

Выделение фигур, не связанных с объектами

Для поиска на схеме фигур, не связанных ни с одним объектом на схеме, нажмите кнопку **Ввод данных > Связь с фигурами > Выделить непривязанные** объекты, для которых не установлены связи, будут выделены на схеме.

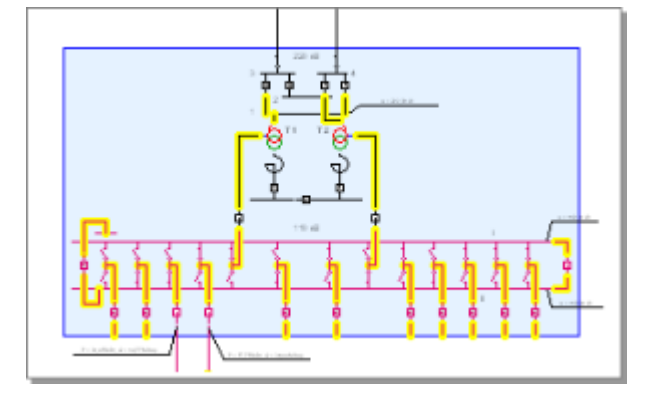

Обратите внимание, что если объект, связанный с какой-либо с фигурой на схеме, удалить из базы данных, связь фигуры с объектом удалена не будет. Таким образом может получиться ситуация, когда фигура на схеме ссылается на уже не существующий объект. Чтобы найти такие фигуры на схеме, раскройте выпадающее меню кнопки **Ввод данных > Связь с фигурами > Выделить непривязанные** и выберите пункт **Выделить с битыми ссылками**.

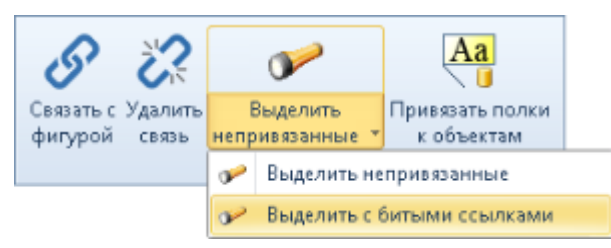

В результате система найдёт все фигуры со ссылками на несуществующие объекты и выдаст диалоговое окно с предложением удалить эти ссылки. Если ответить на запрос системы положительно, связи фигур с несуществующими объектами будут удалены, а если отрицательно, то все фигуры с «битыми» ссылками будут выделены на схеме.